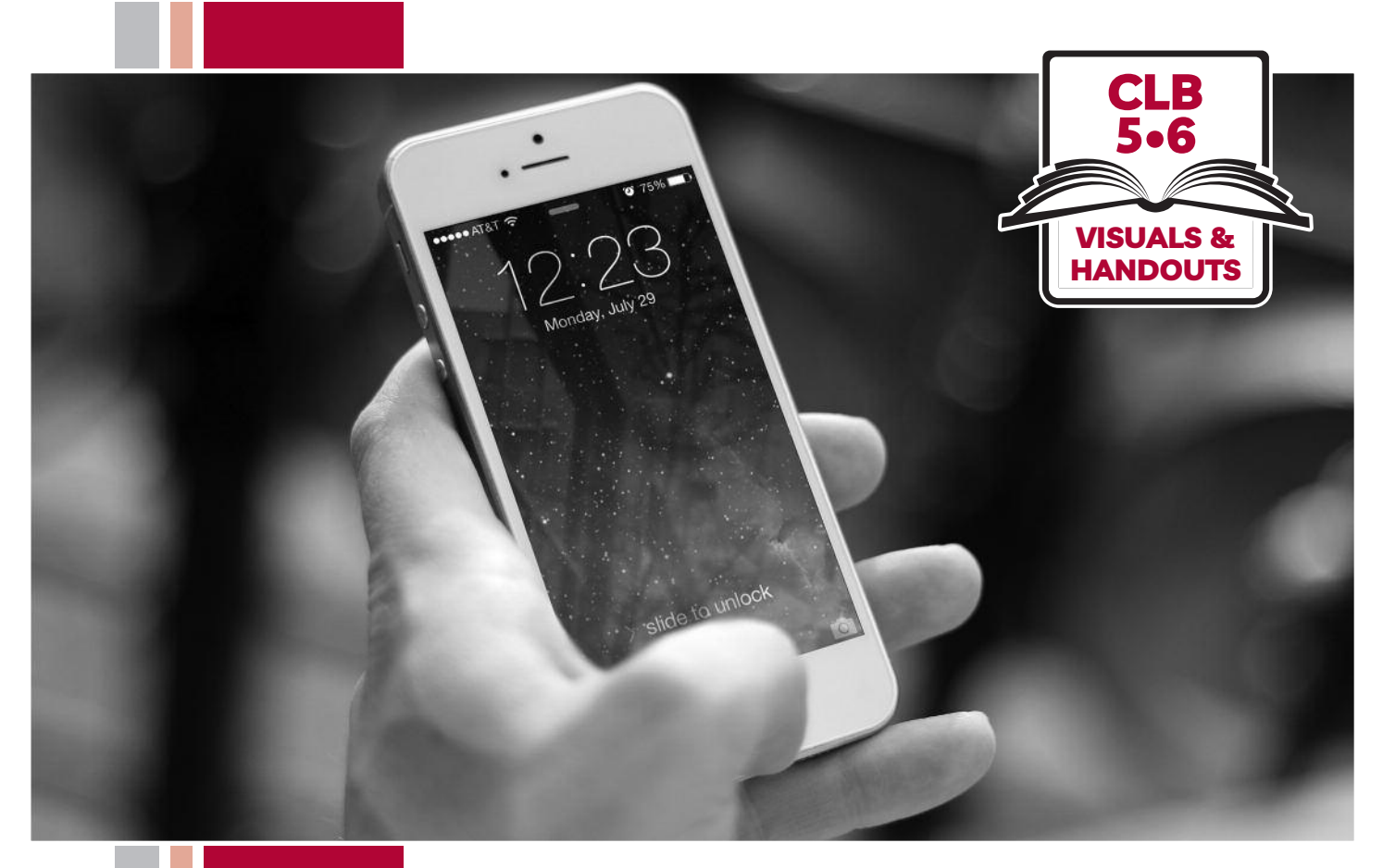

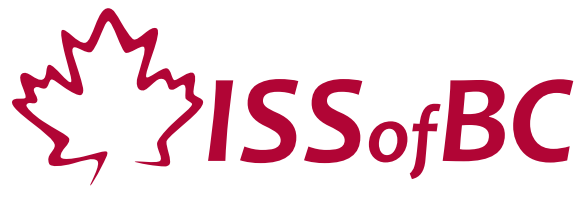

# **Digital Literacy Curriculum Resource Module 6 Mobile Phones**

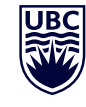

THE UNIVERSITY OF BRITISH COLUMBIA **Learning Exchange** 

Funded by:

Immigration, Refugees and Citizenship Canada

Financé par : Immigration, Réfugiés et Citoyenneté Canada

# Module 6-CLB 5/6-Introduction to the Module-Visual

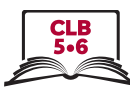

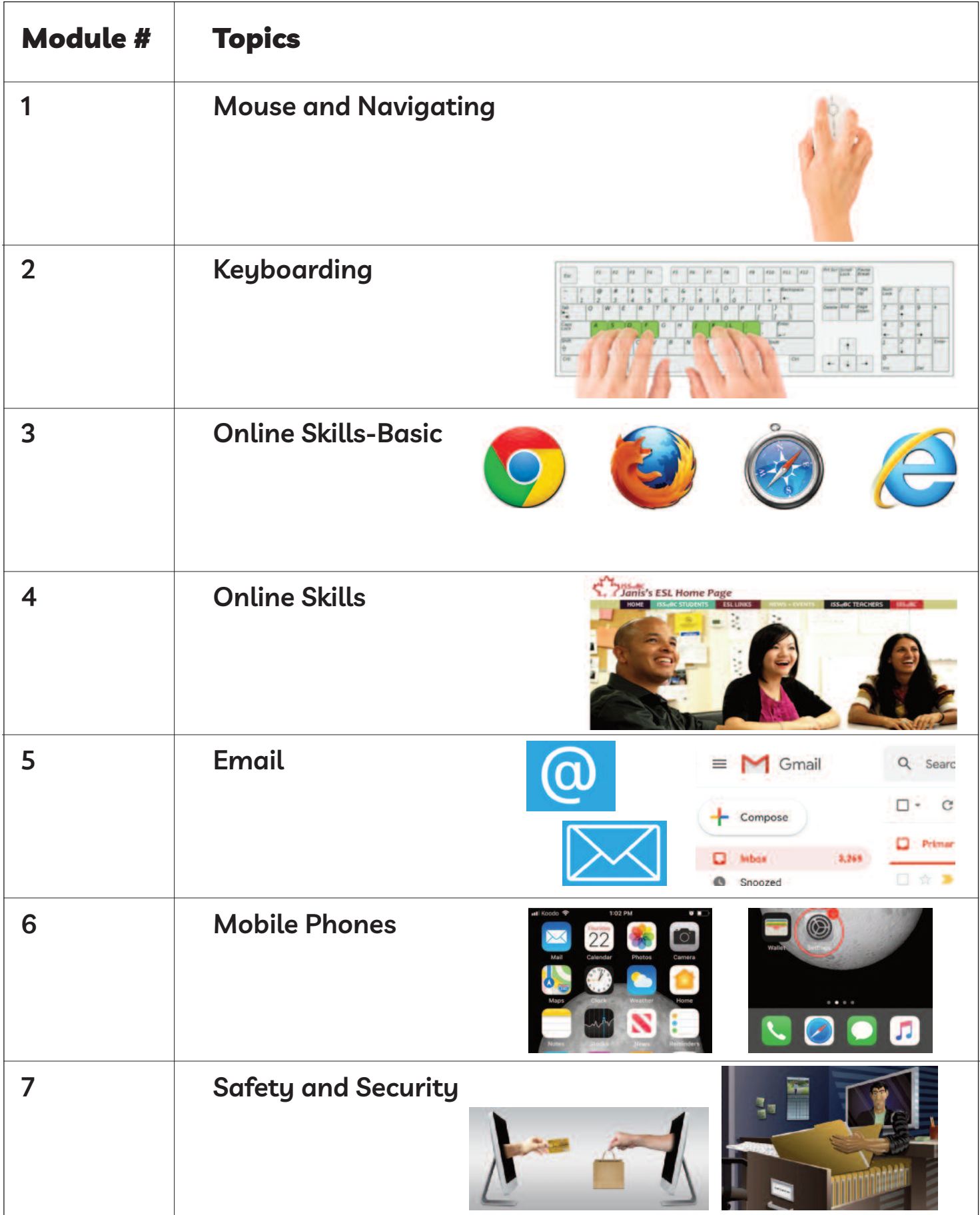

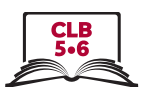

# **use the home Screen**

Work in pairs. Ask your partner to find the answers on his/her phone.

### **Ask your partner:**

E.g. Could you show me the home screen. or Can you show me where the home screen is ?

- 1. The time
- 2. WiFi connection
- 3. Battery life
- 4. Mobile signal
- 5. Notification(s) (something new on your phone)
- 6. Built-in apps:
	- Phone
	- Messaging
	- Email
	- Internet browser
	- Camera
	- Photos
	- Clock
	- Maps
- 7. Favourite apps
- 8. Home button

### **Switch and repeat**

### Module 6-CLB 5/6-Digital Skill 1-Your Turn-Handout

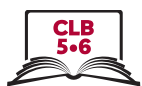

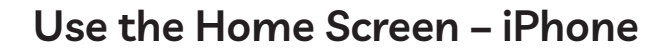

home button WiFi connection time mobile signal home screen battery life favourite apps notifications apps

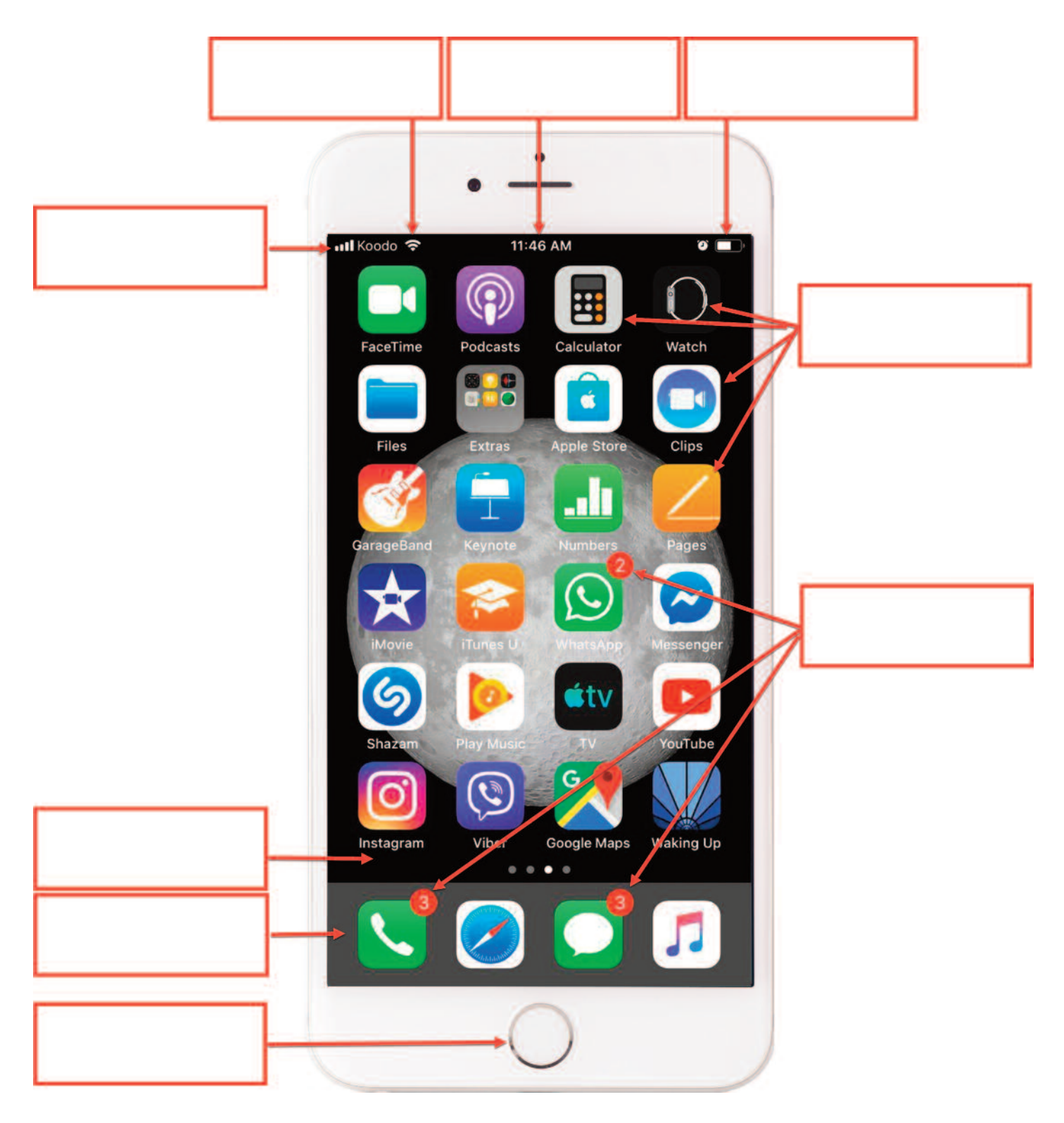

### Module 6-CLB 5/6-Digital Skill 1-Your Turn-Handout

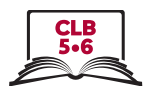

# Use the Home Screen - Android

home button WiFi connection mobile signal time home screen battery life favourite apps notifications apps

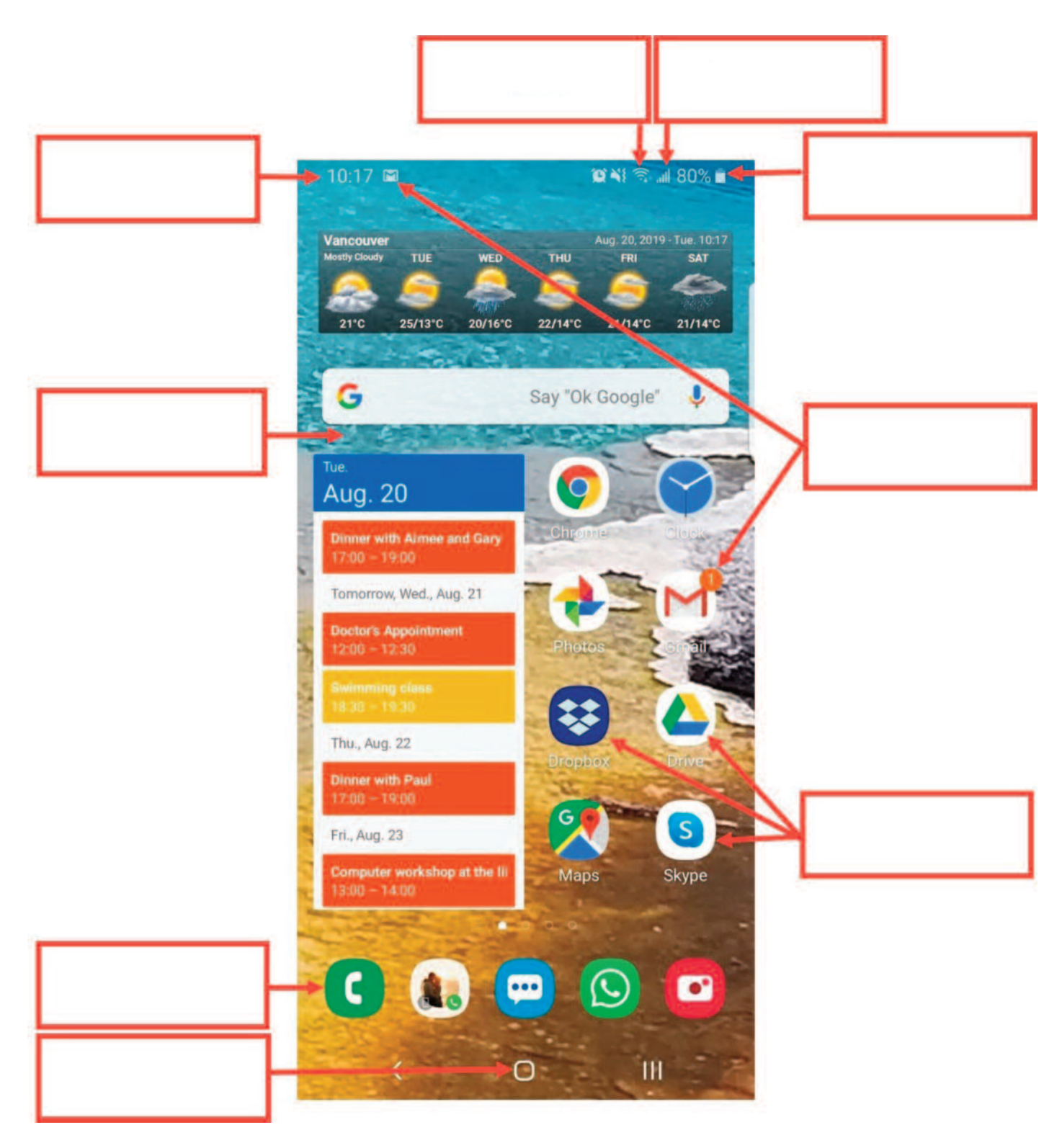

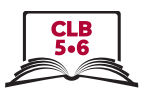

# Use the Home Screen - iPhone

home button mobile signal home screen WiFi connection time battery life favourite apps notifications apps

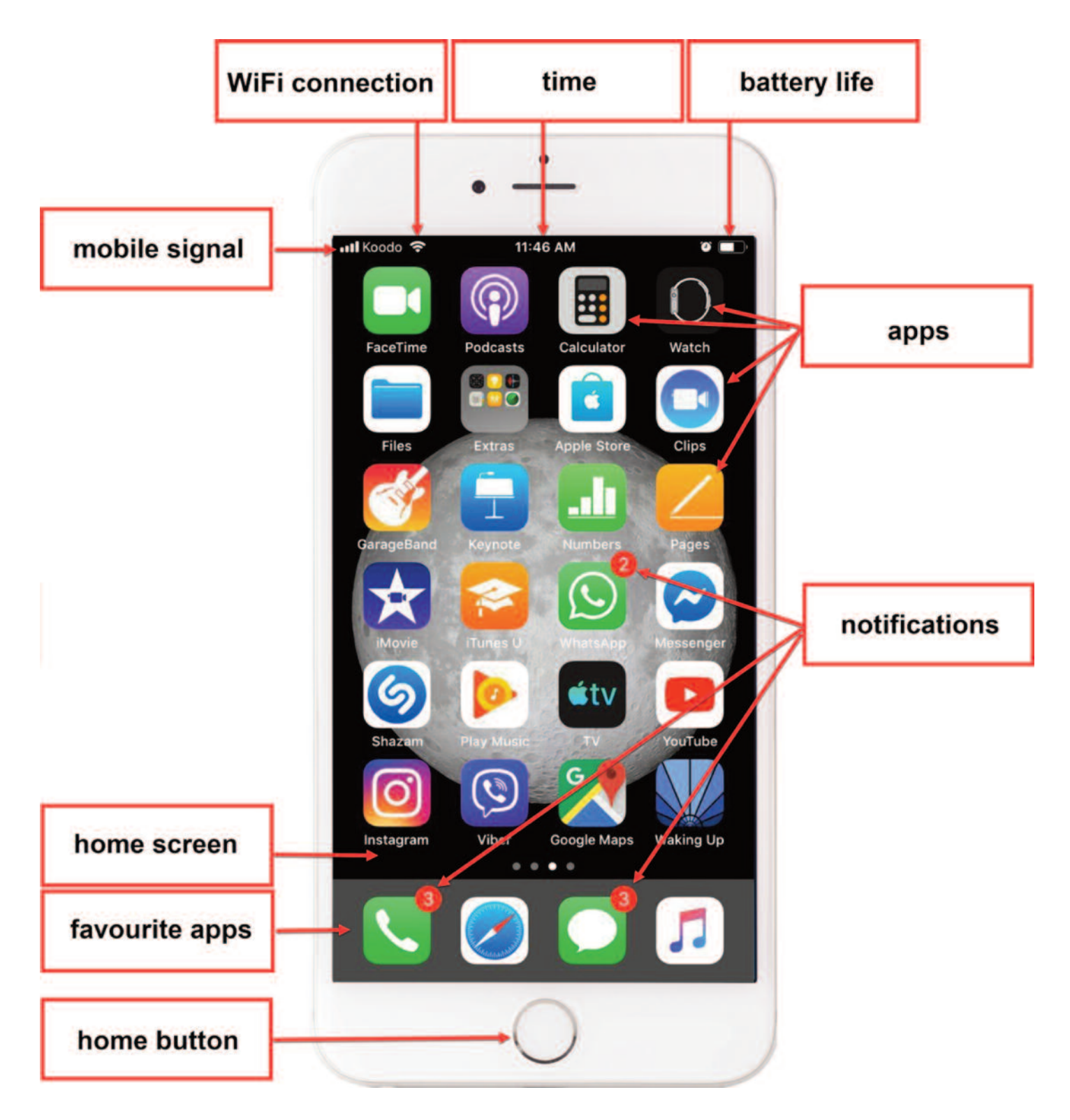

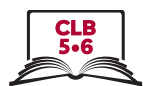

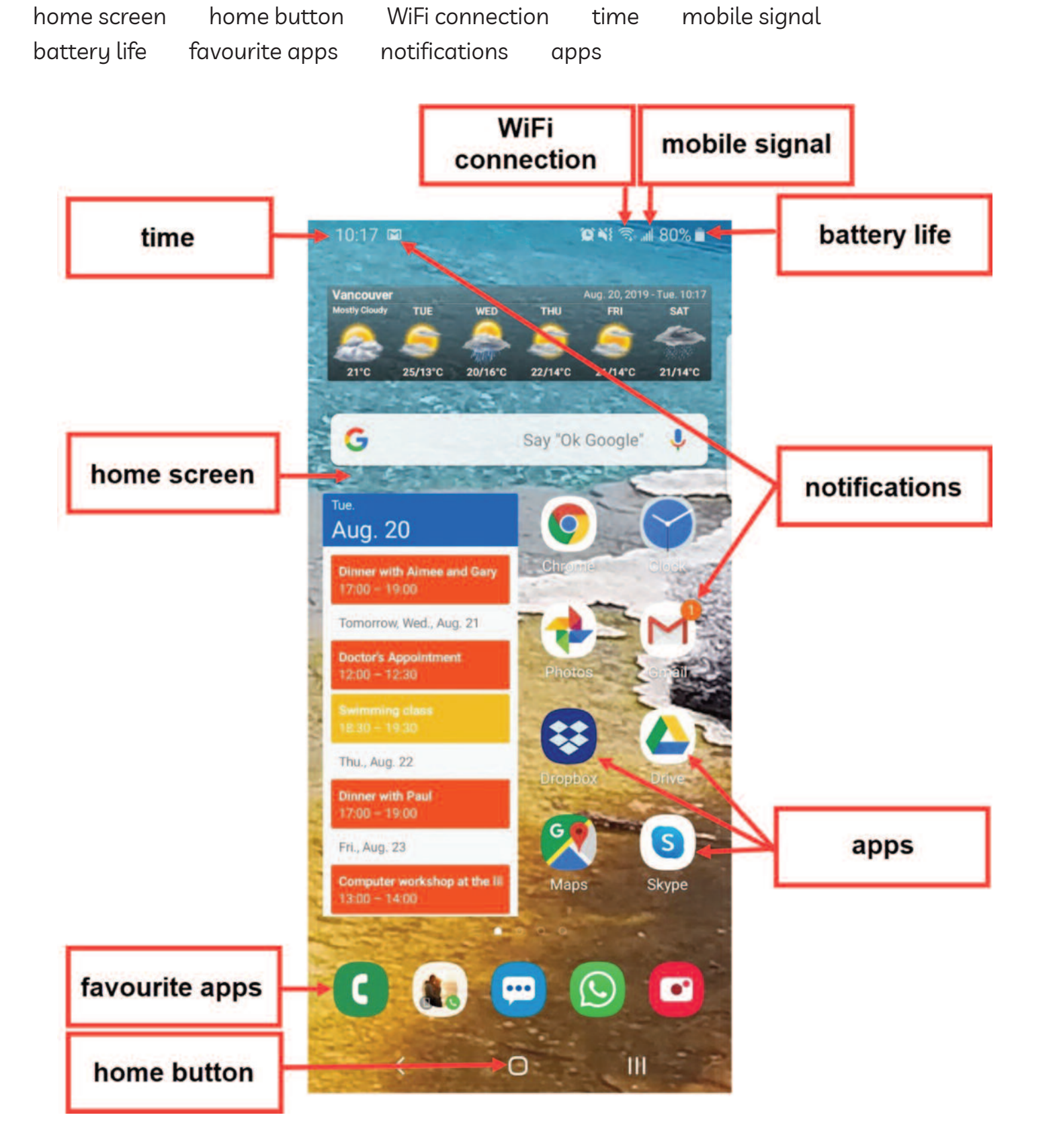

# Use the Home Screen - Android

### Module 6-CLB 5/6-Digital Skill 2-Practice-Handout

### **use the Multi-Touch Screen**

Work in pairs. Read the steps to your partner and watch him/her follow the instructions on the phone.

- 1. First, find the Maps app on your phone.
- 2. Next, tap the app to open it.
- 3. What happens when you double tap the map?
- 4. Double tap the map again. What happens now?
- 5. Double tap two more times. How close can you get?
- 6. Now, use your thumb and your index finger to zoom out.
- 7. Next, put your finger on the screen and drag it left, right, up, down, and around.
- 8. Can you show me your home on the map? To find your home, put your finger on the screen and drag the map. When you see your street, use your thumb and the index finger to get closer to your home.
- 9. Now, press the Home button and return to the home screen.
- 10. The Maps app is still running in the background. Let's close it.

**Android:** Tap the home button / button to the right (or left) of the home button. You will see all opened apps. Swipe through the apps and find the Maps. Swipe to the right/ swipe up from the bottom of the screen. The app closes. or

**iPhone:** Quickly tap the home screen button twice. Next, swipe right or left to look through the opened apps and find the Maps. When you find the app, swipe up from the bottom of the screen to close it.

- 11. Find the Maps app again on your home screen. Try moving it to a different home screen. To do this:
	- 1) Touch and hold the app.
	- 2) Move the finger to the right side of the screen.
	- 3) Hold it, don't lift your finger yet.
	- 4) When the next screen opens, move the app there.
	- 5) 5) Finally, choose a free space on the screen and release your finger.

12. Bonus: Can you bring the app back to the first home screen?

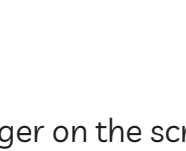

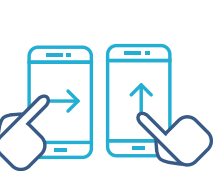

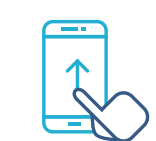

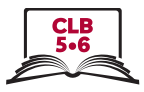

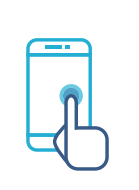

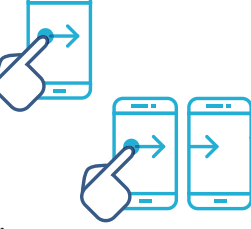

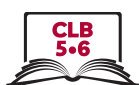

## **Connect to a WiFi Network**

### 1. Tap Settings

**Android** 

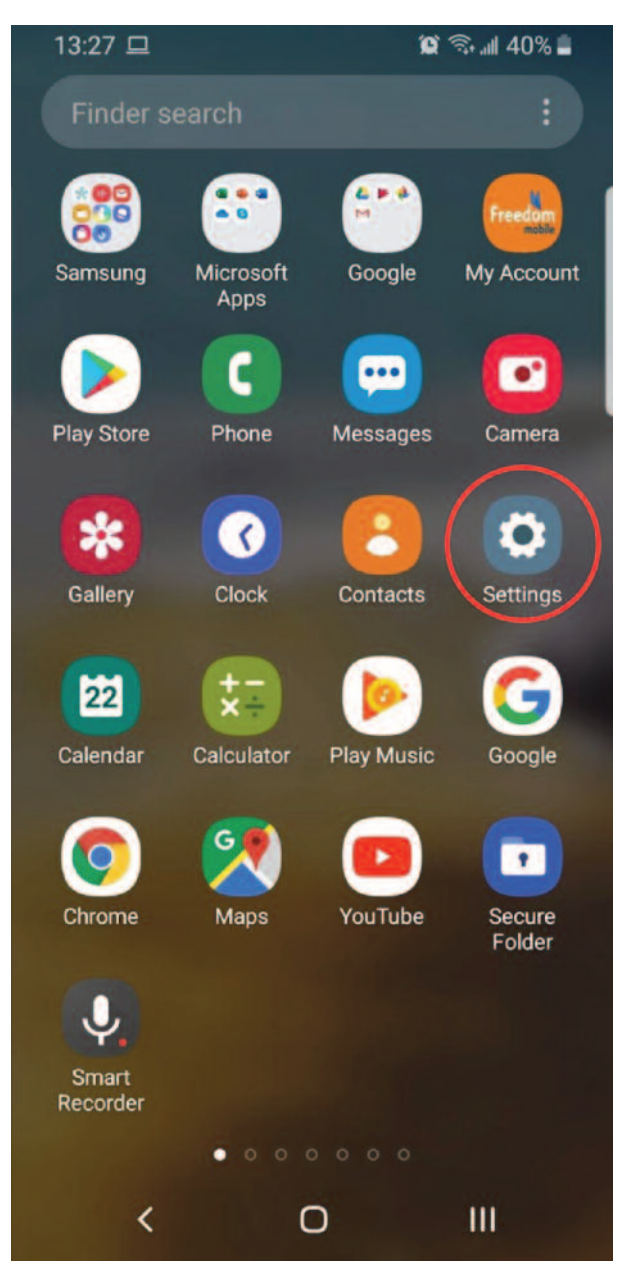

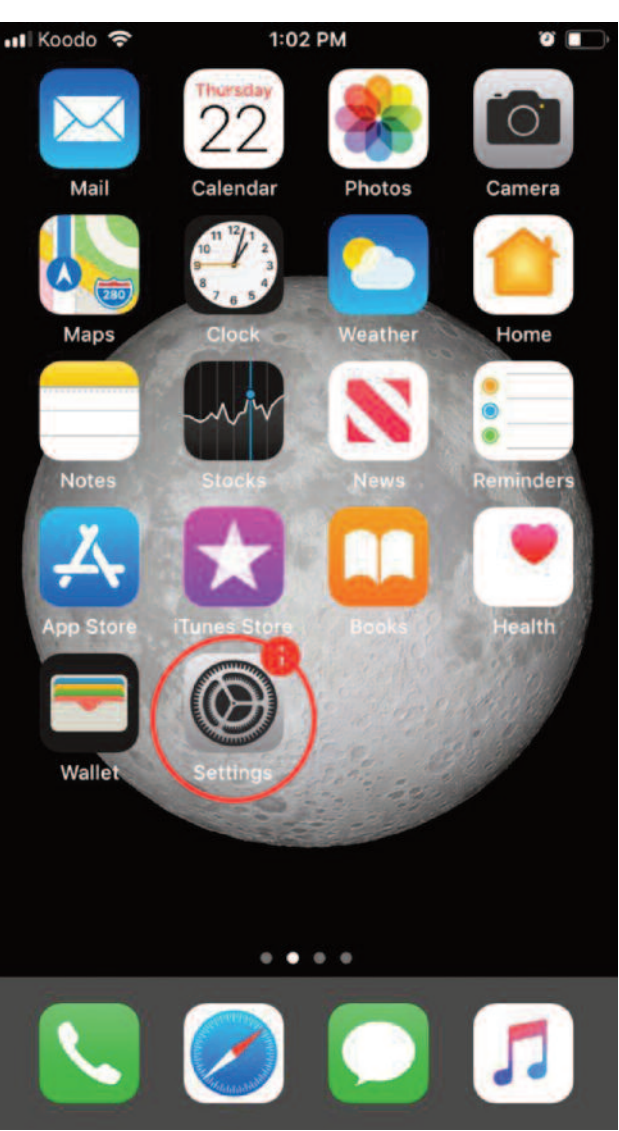

### iPhone

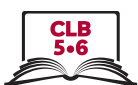

# **Connect to a WiFi Network**

2. Tap Connections / Wi-Fi

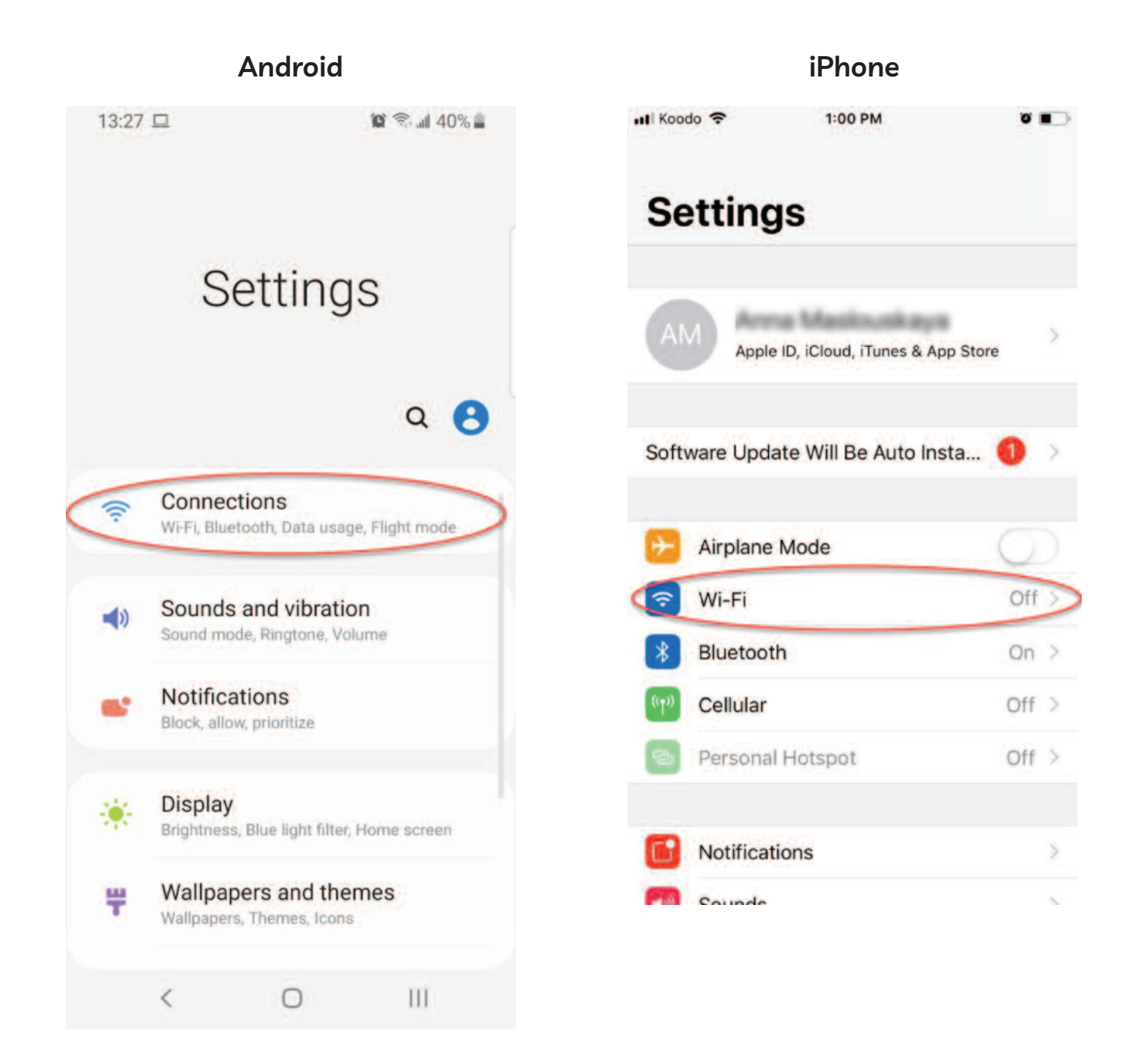

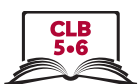

iPhone

# **Connect to a WiFi Network**

3. Tap the button to turn WiFi on/off

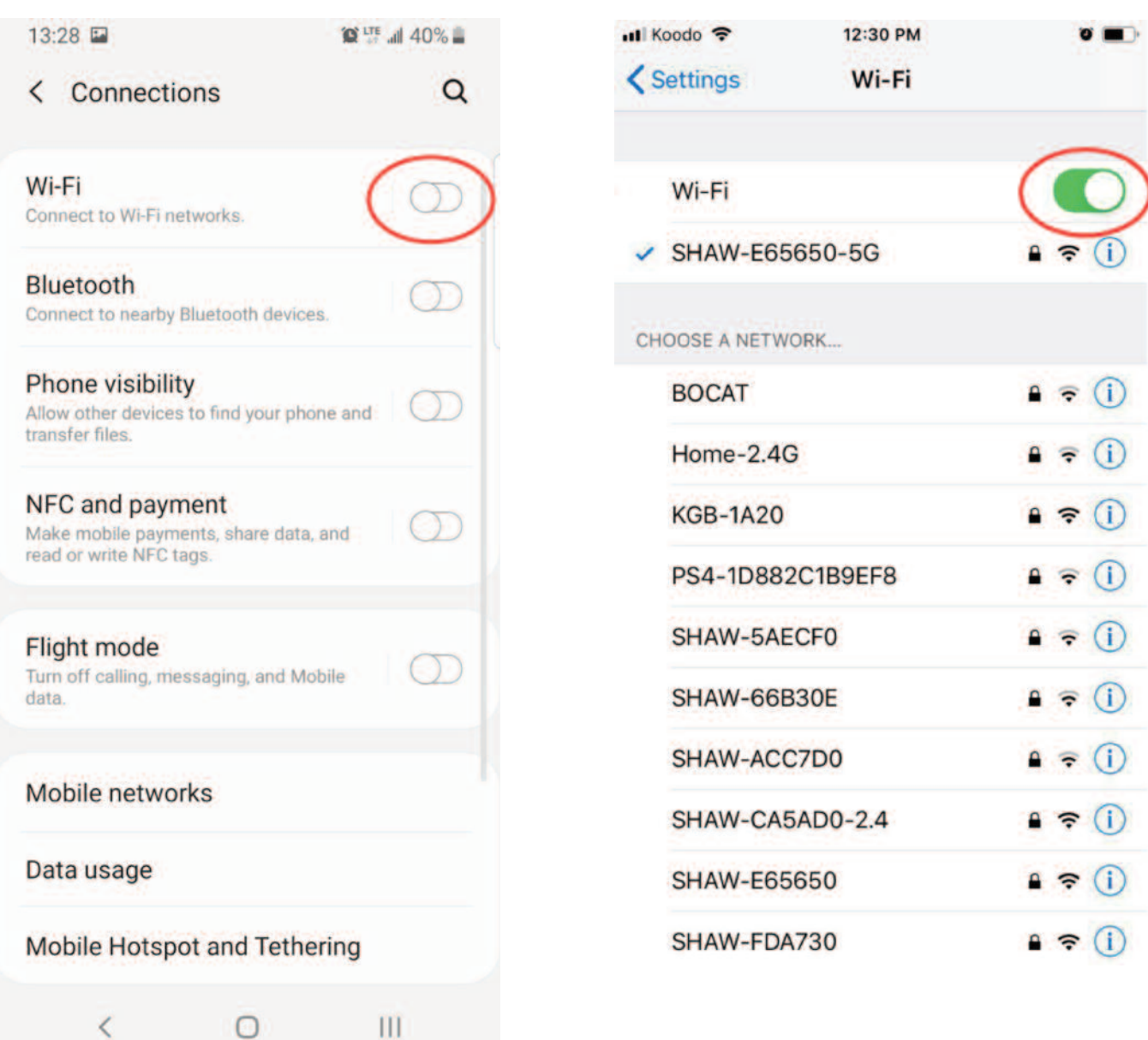

## **Android**

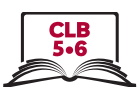

# **Connect to a WiFi Network**

1. Tap the network

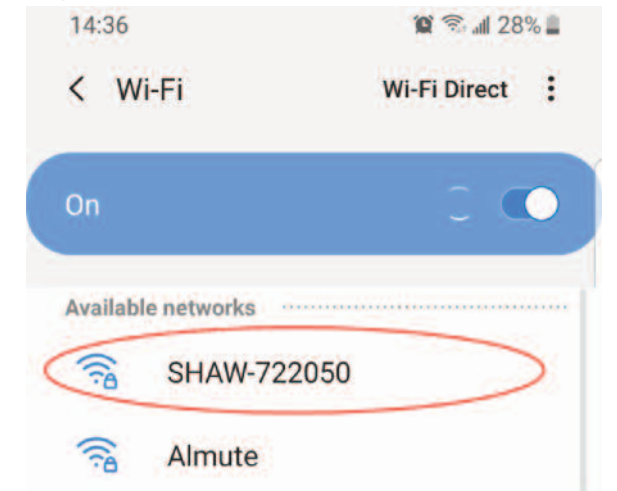

3. Click on the eye to see the password (Android only)

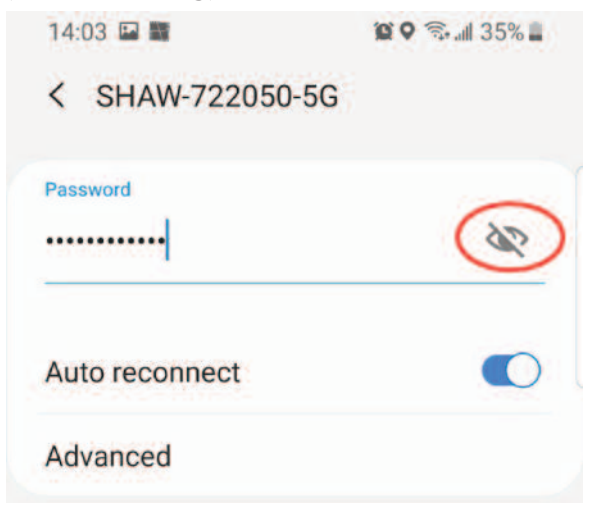

5. Tap 'Connect' button

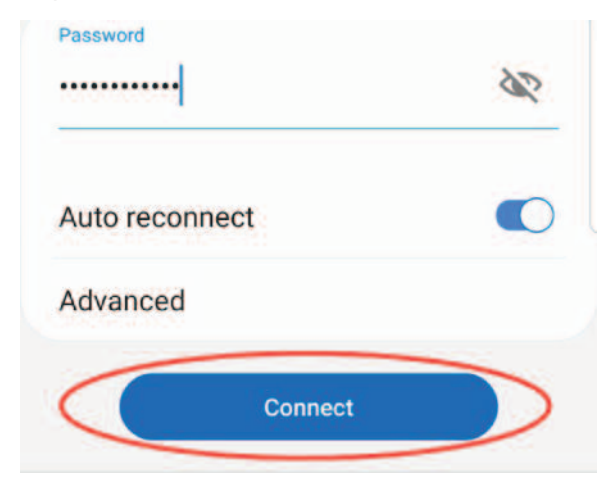

2. Enter the password

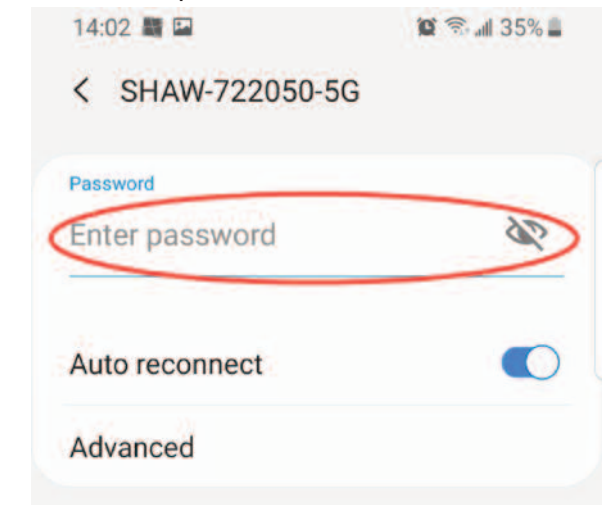

4. Check the password (Android only)

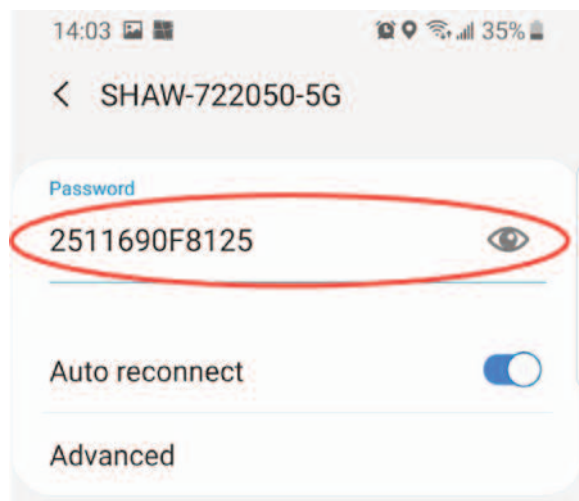

6. You are connected!

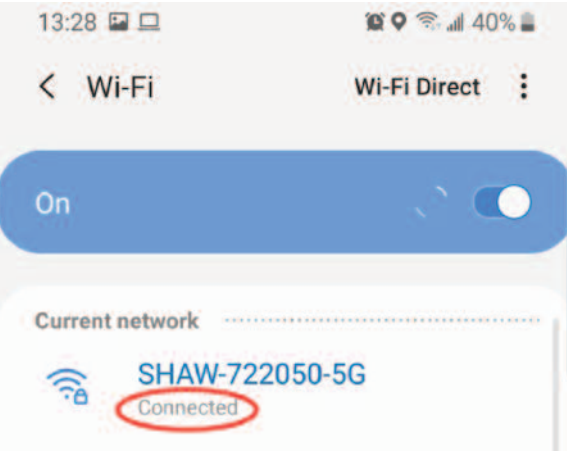

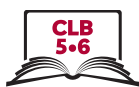

# **Connect to a WiFi Network – Android**

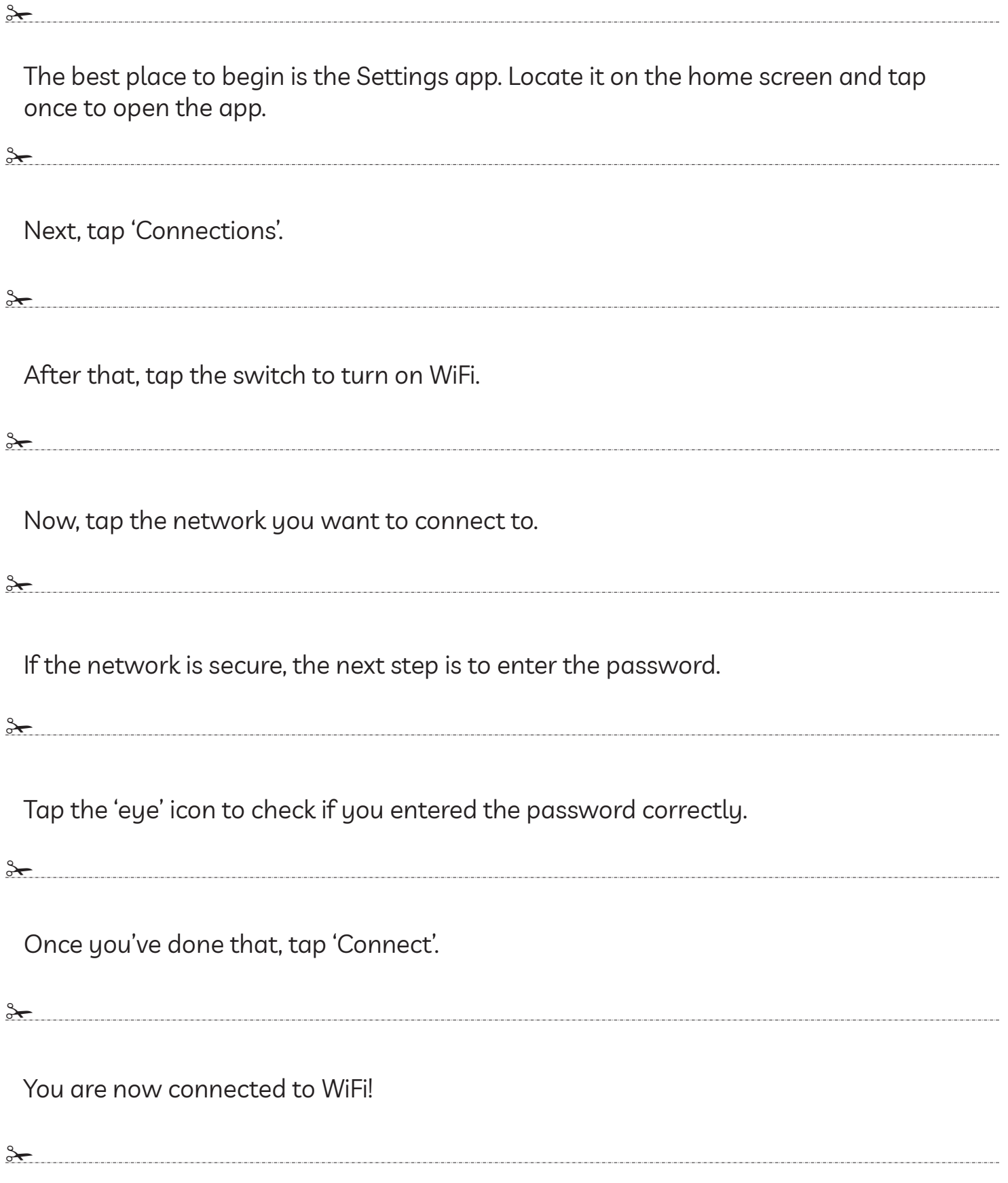

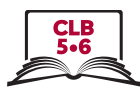

# **Connect to a WiFi Network – iPhone**

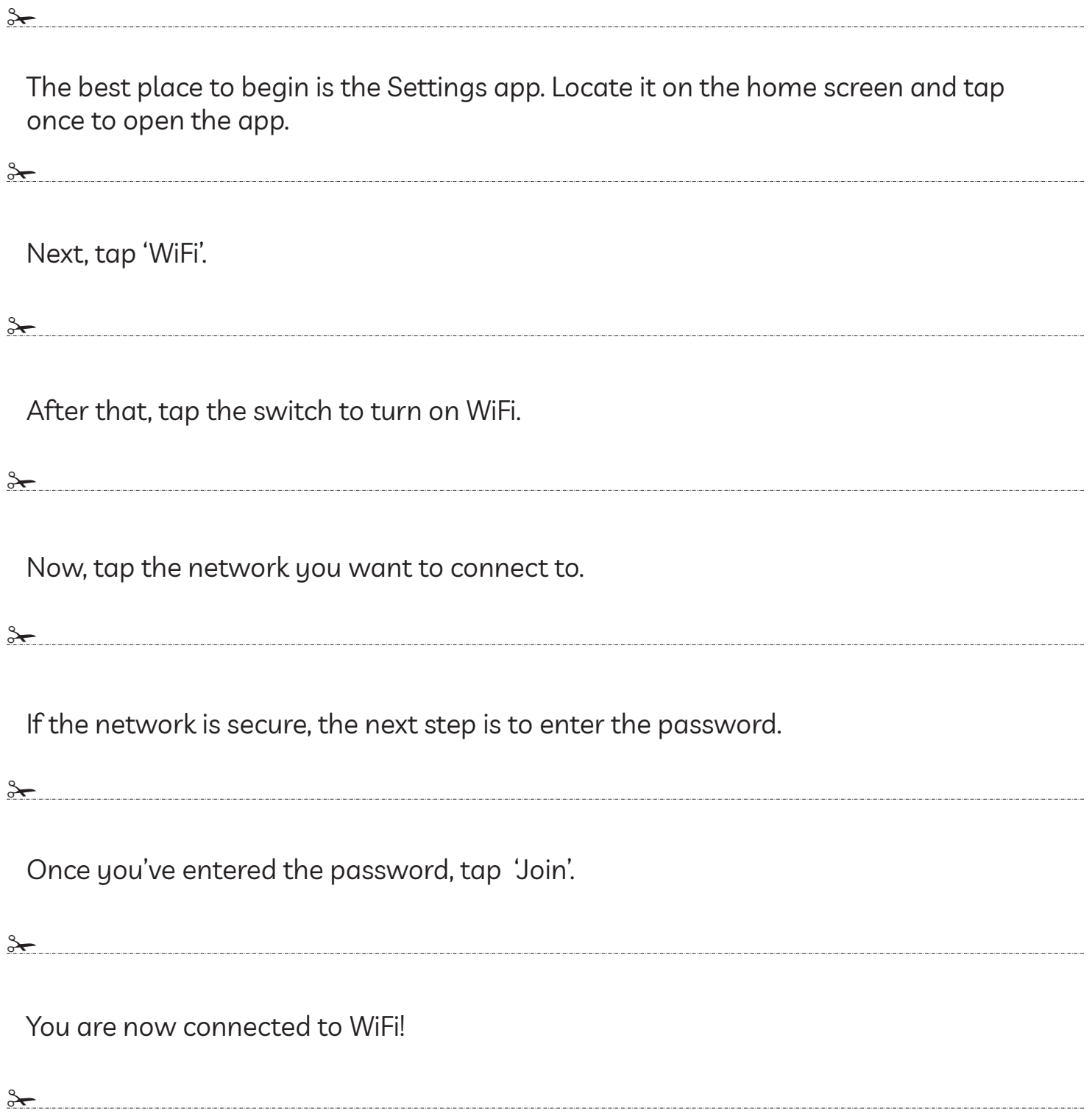

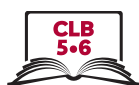

### 1. Tap Store

# **Android - Play Store**

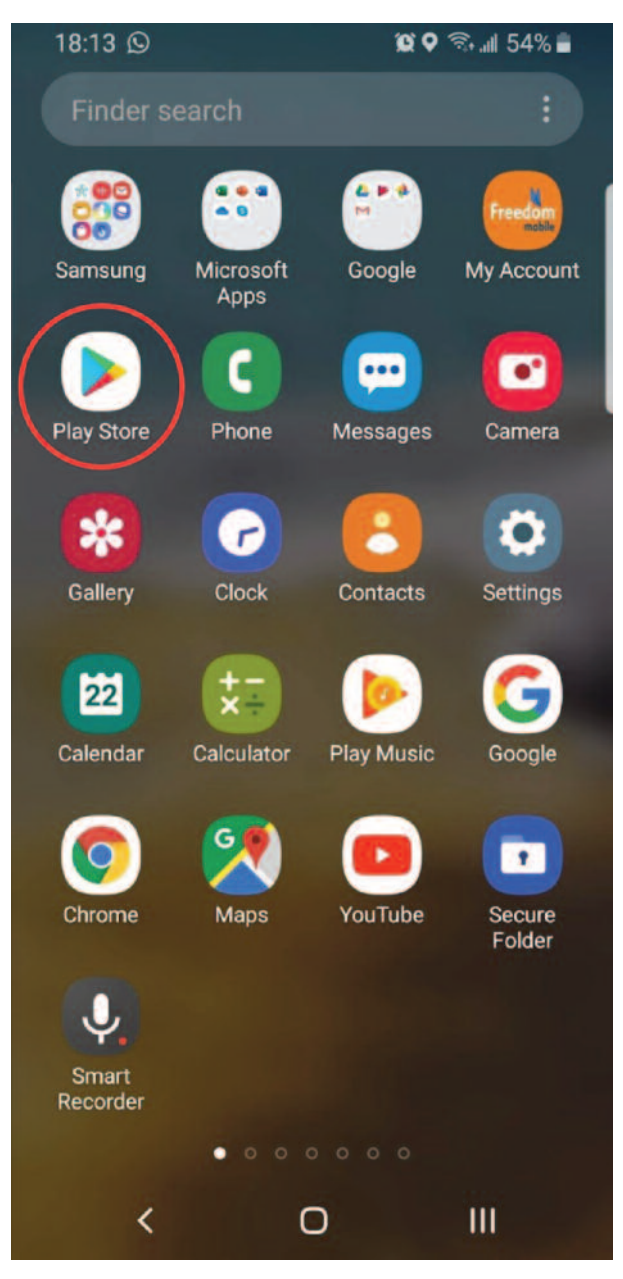

# iPhone - App Store

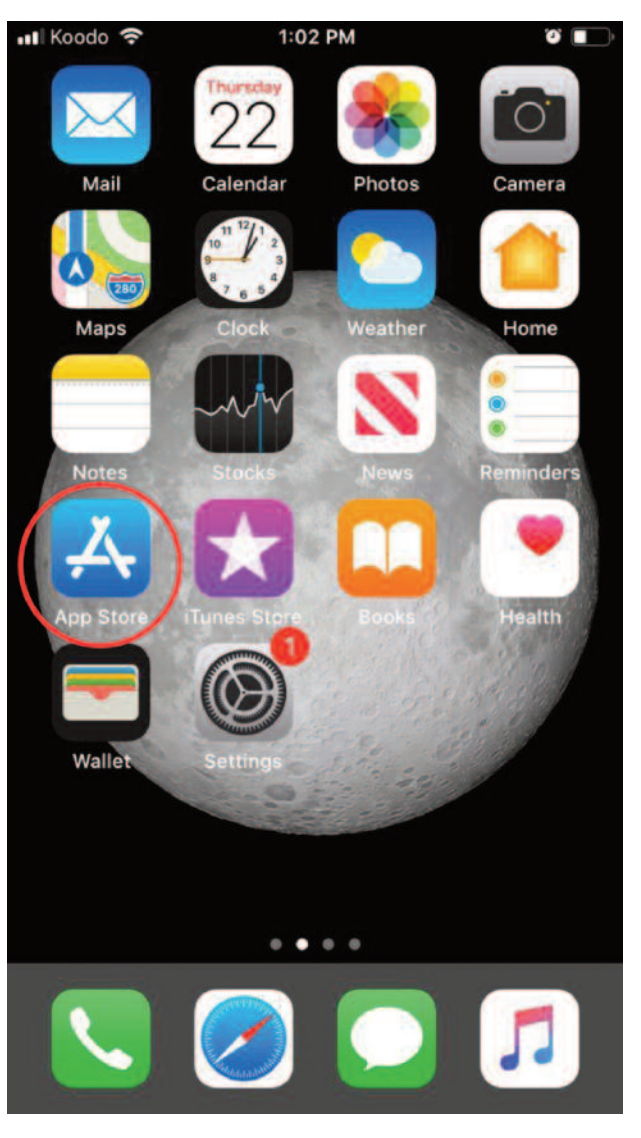

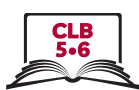

### 2. Tap Search

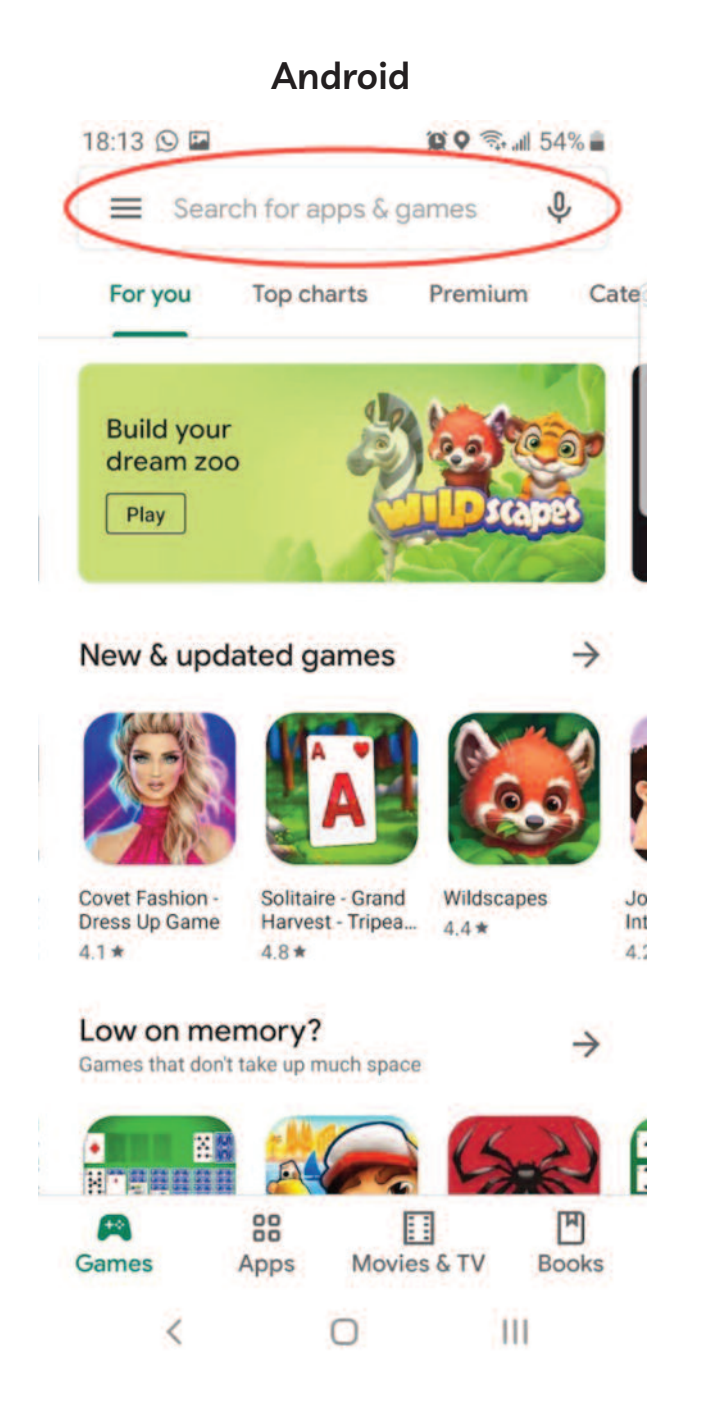

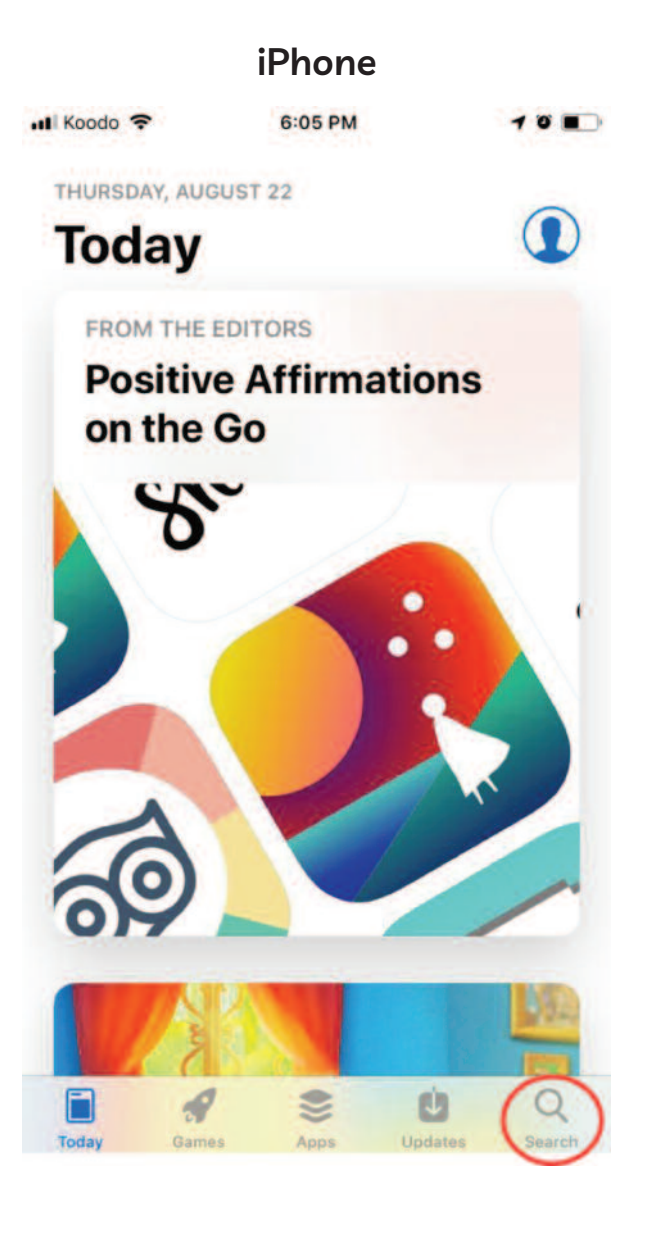

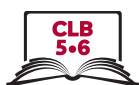

### 3. Enter keyword search

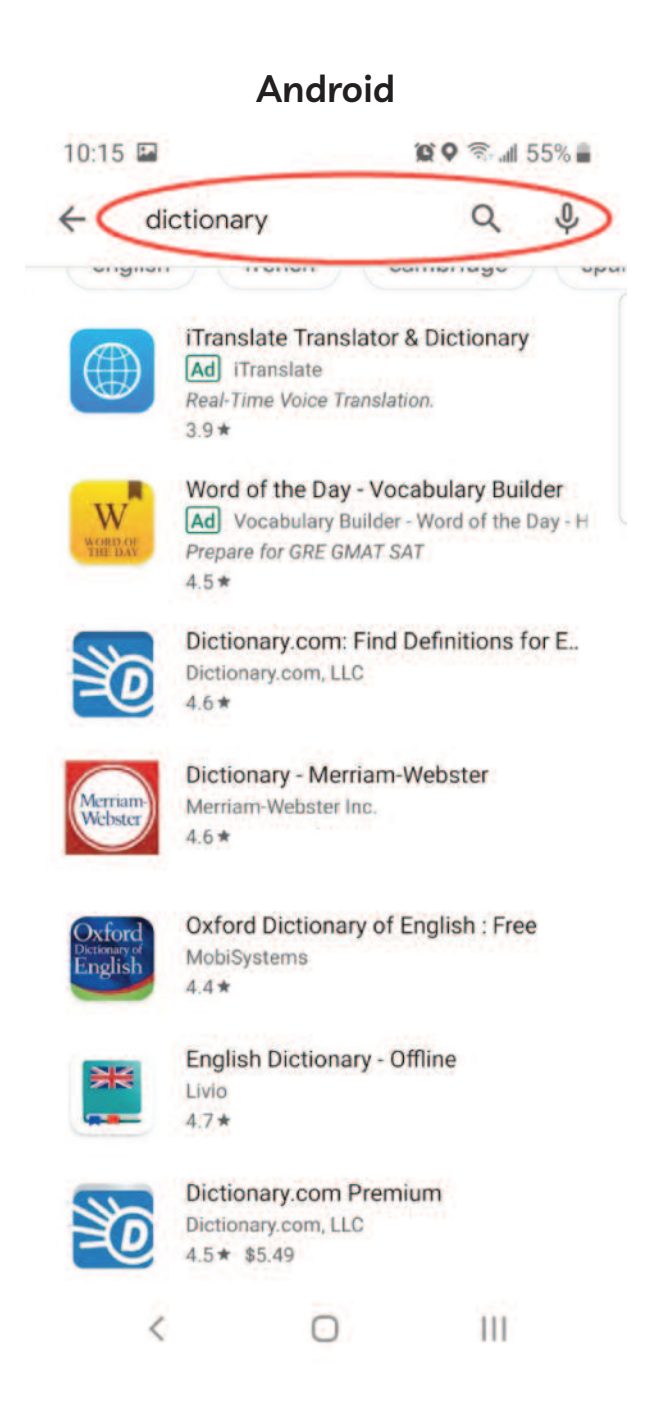

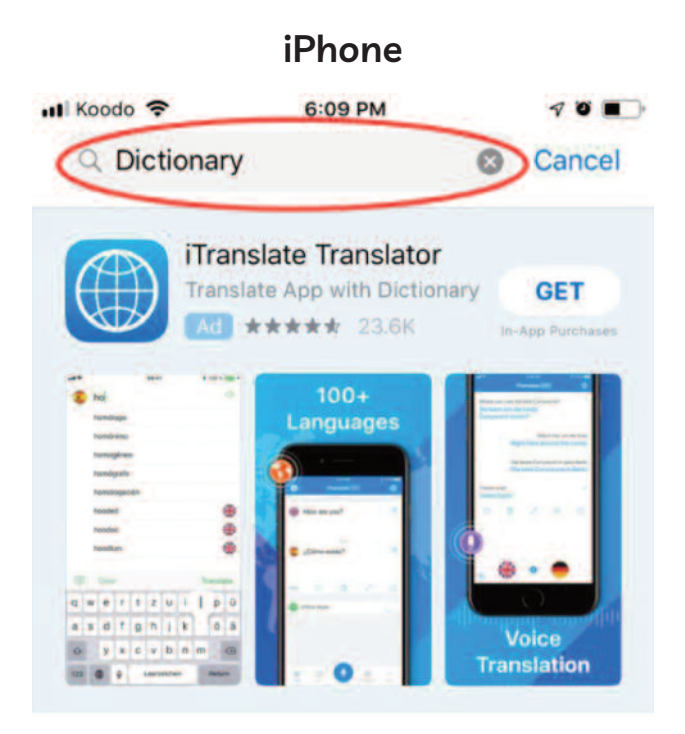

#### A STORY **Write Your Debut Novel** Organize your thoughts and beat writer's block.

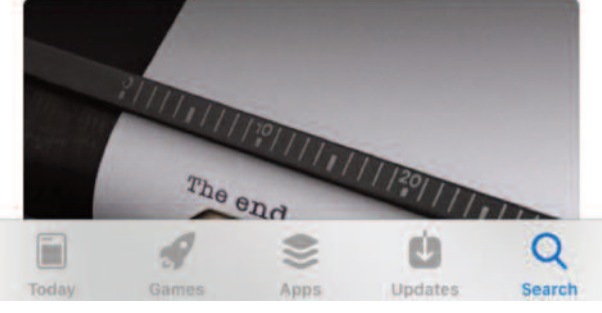

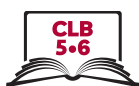

### 4. Identify ads

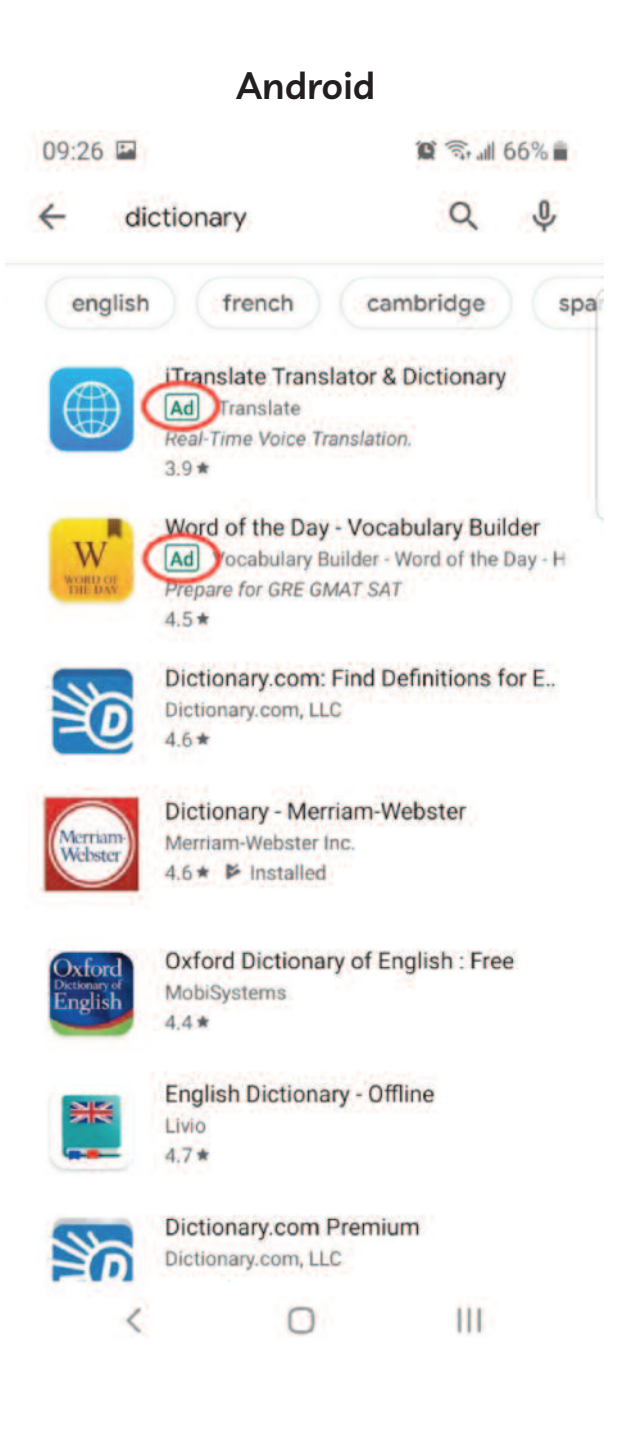

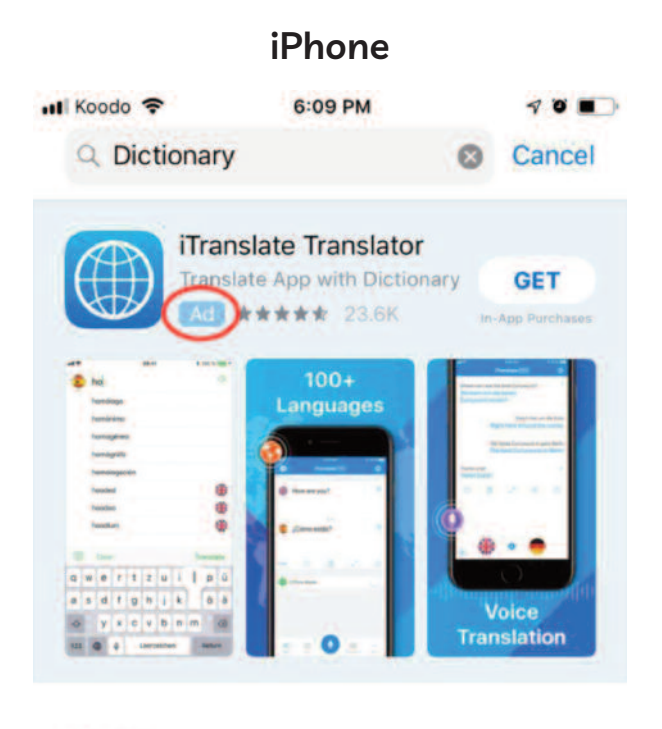

#### **A STORY Write Your Debut Novel**

Organize your thoughts and beat writer's block.

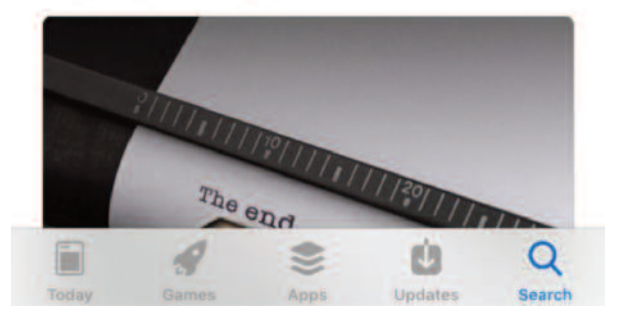

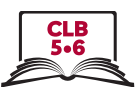

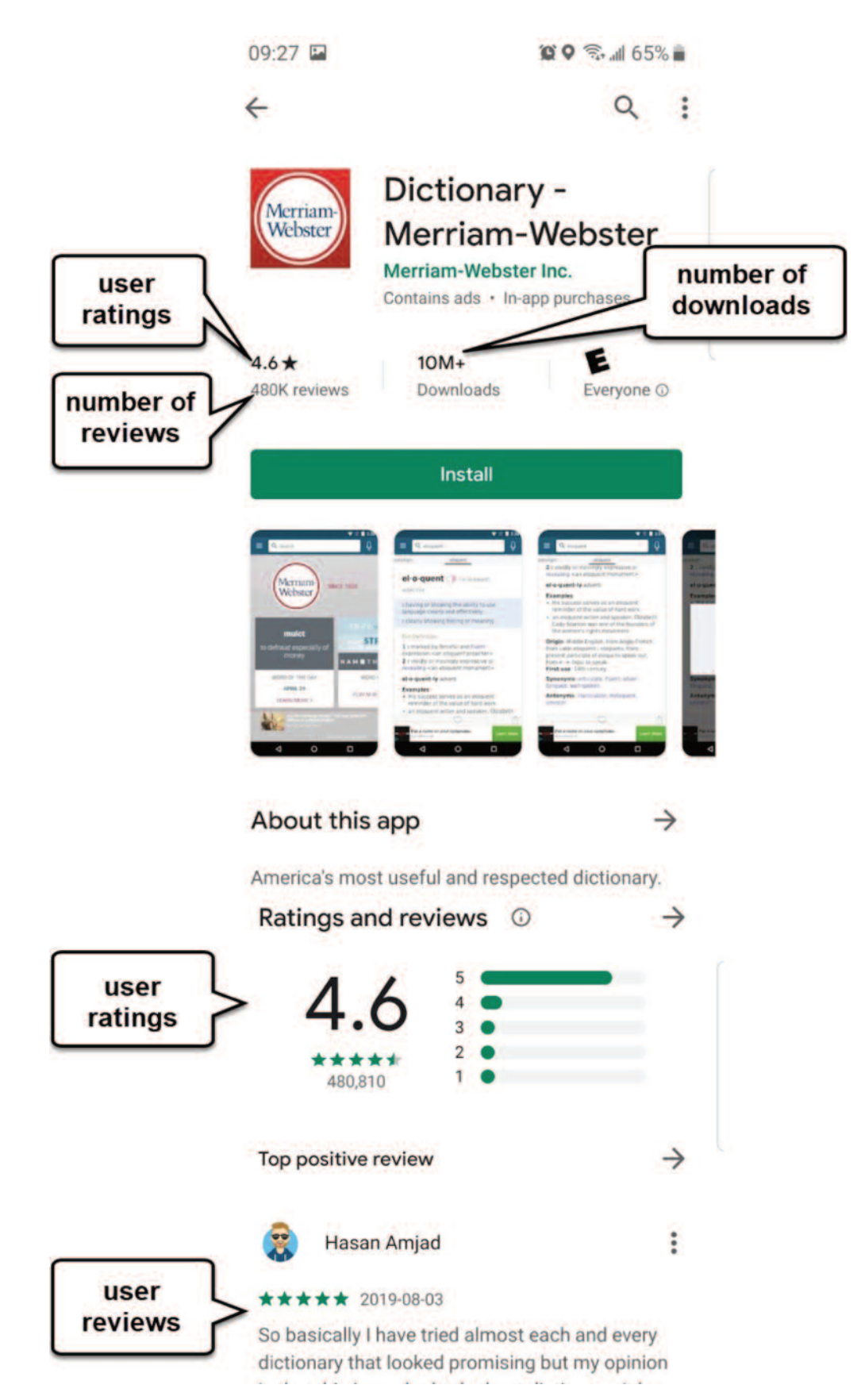

### **Choosing a safe app**

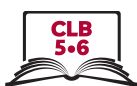

# Install an app

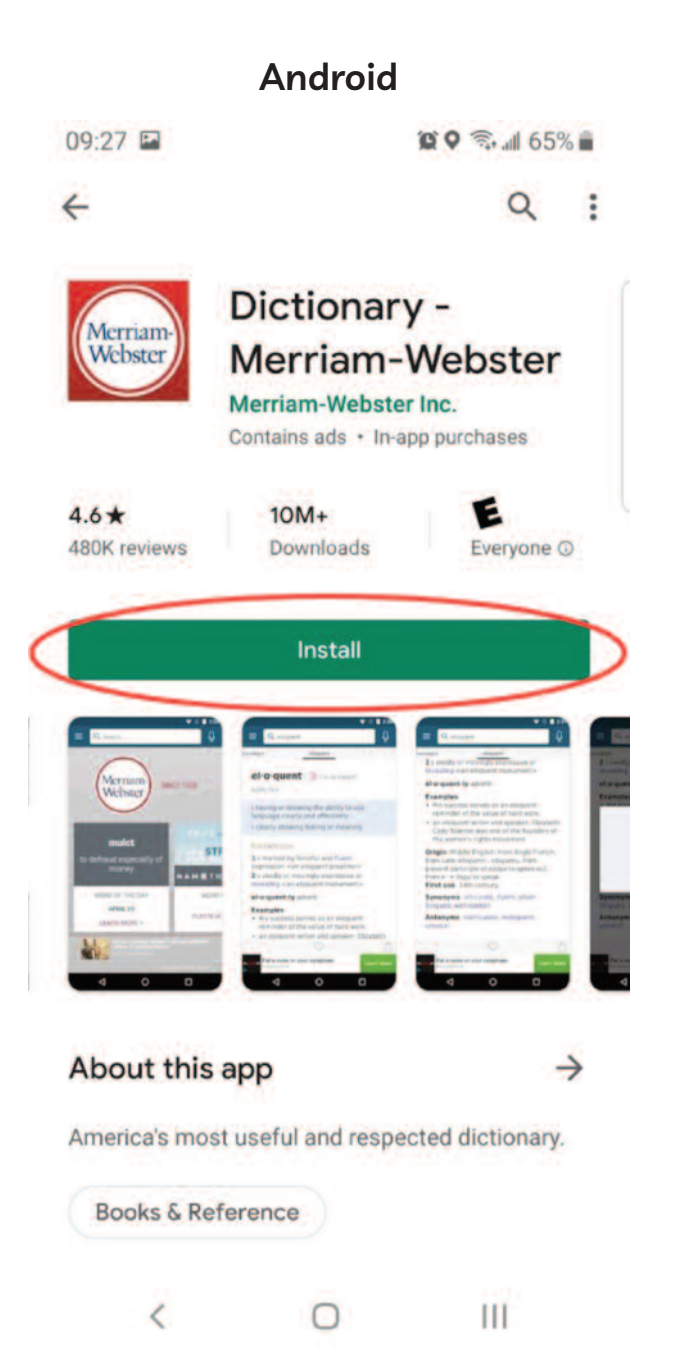

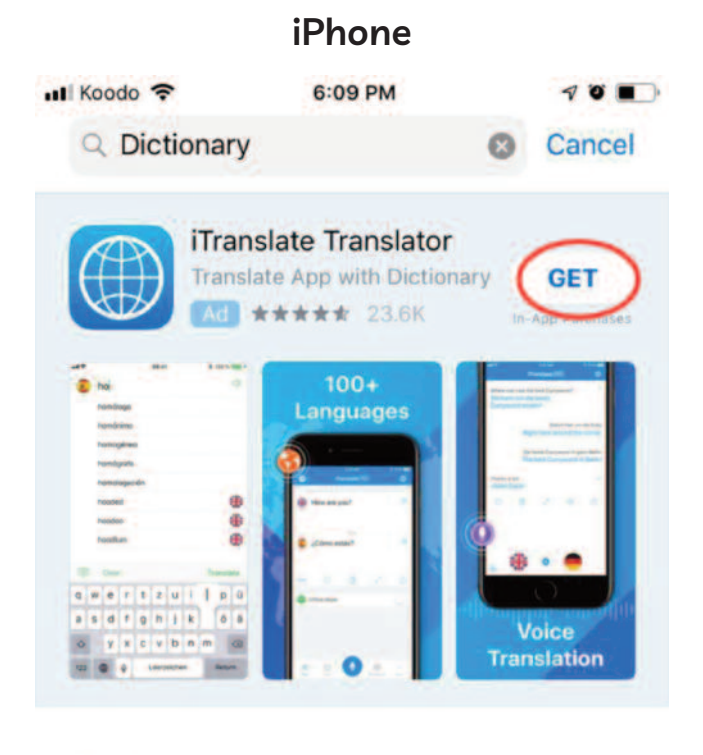

#### **A STORY Write Your Debut Novel**

Organize your thoughts and beat writer's block.

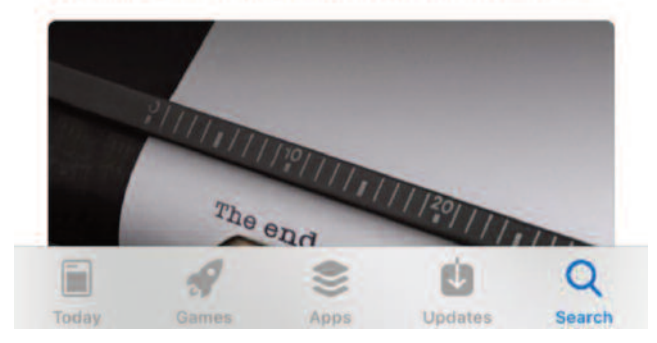

#### ISSofBC DIGITAL LITERACY CURRICULUM RESOURCE . MODULE 6: MOBILE PHONES . CLB 5/6 . VISUALS & HANDOUTS

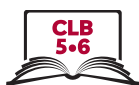

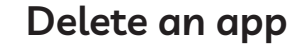

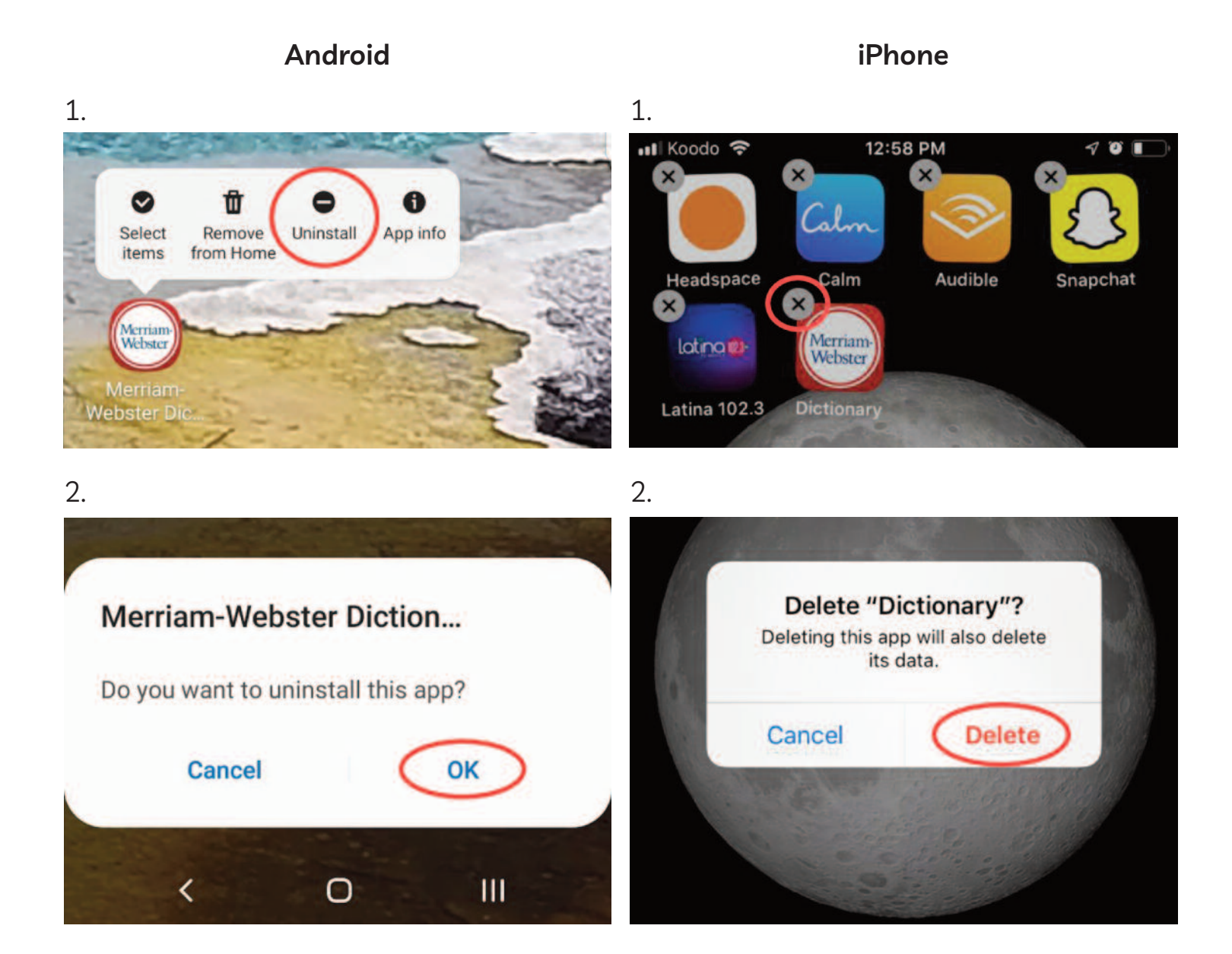

#### Module 6-CLB 5/6-Digital Skill 4-Practice-Handout

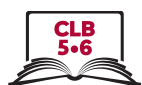

### **Download apps**

Read the information about the app and answer the questions.

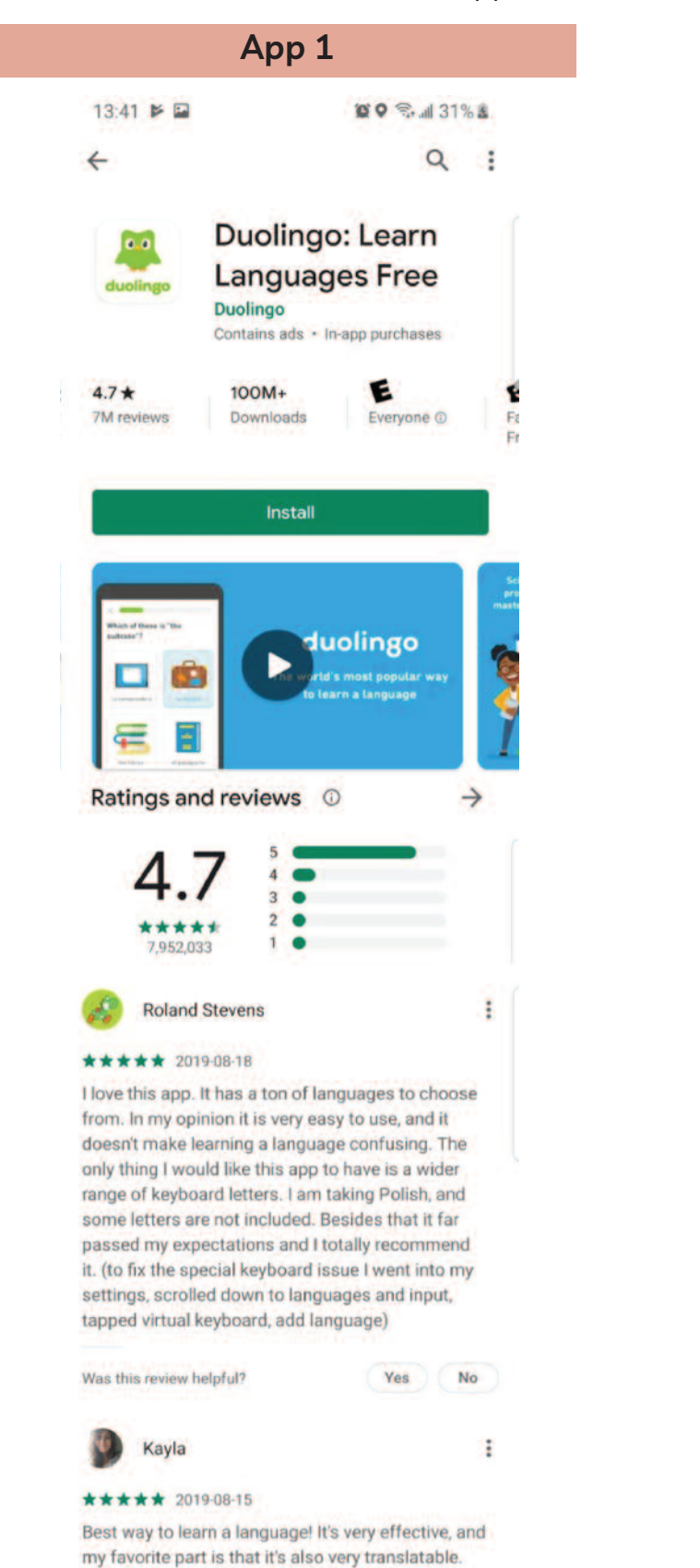

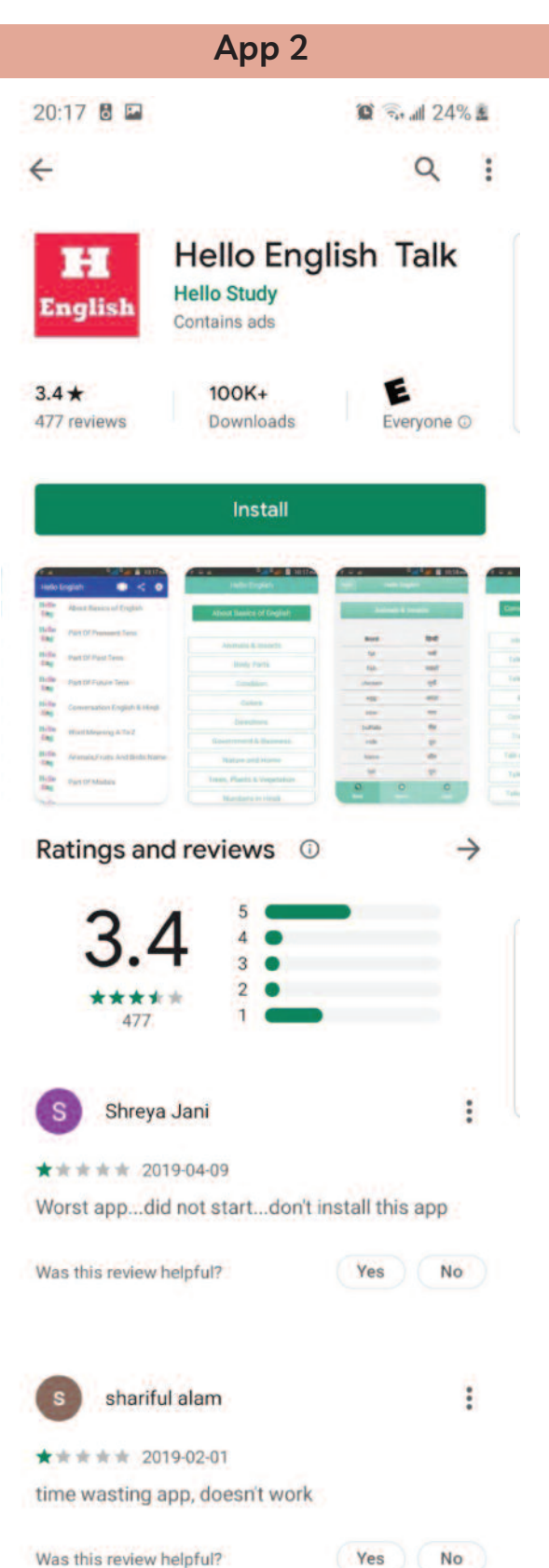

### Module 6-CLB 5/6-Digital Skill 4-Practice-Handout

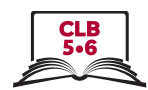

# **Download Apps**

#### **Fill in the chart:**

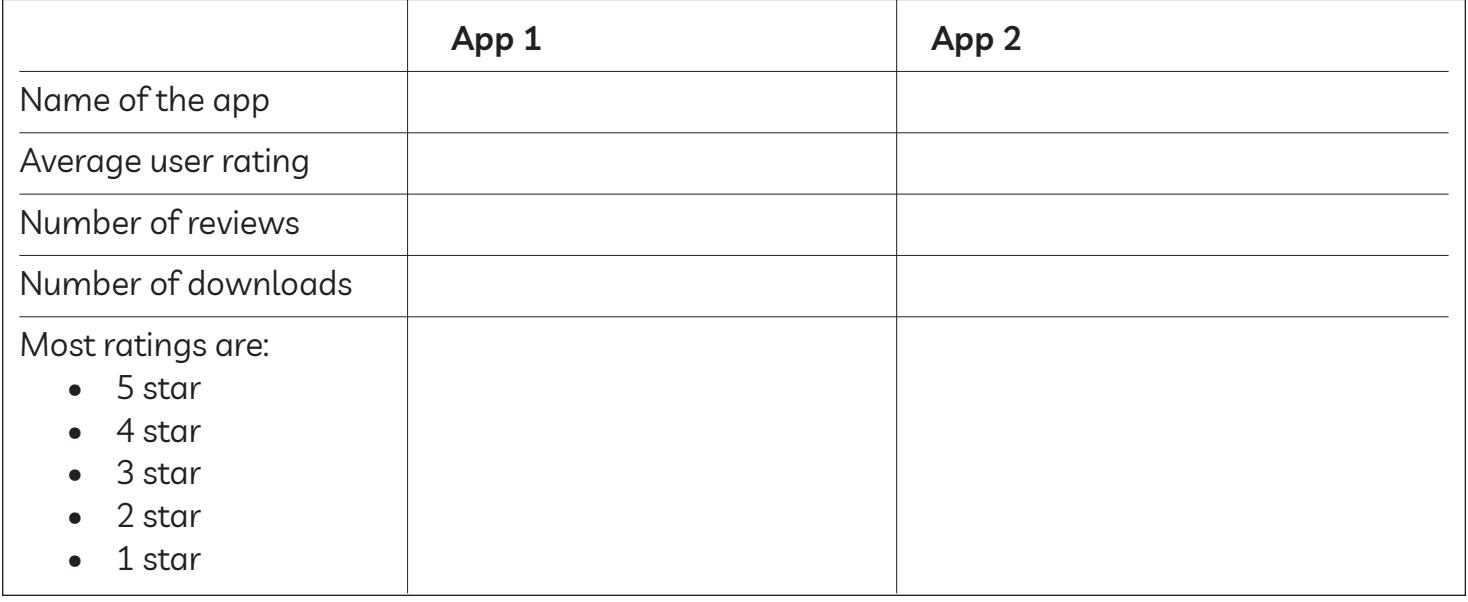

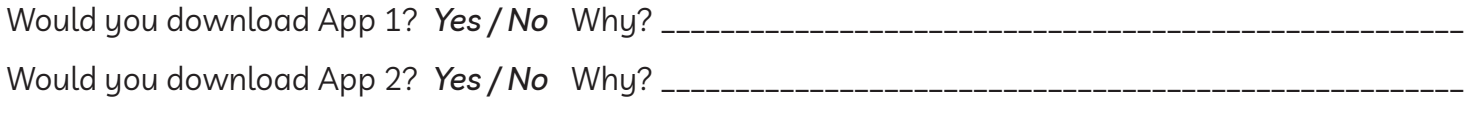

<del>8</del>

# **Download Apps**

### **Fill in the chart:**

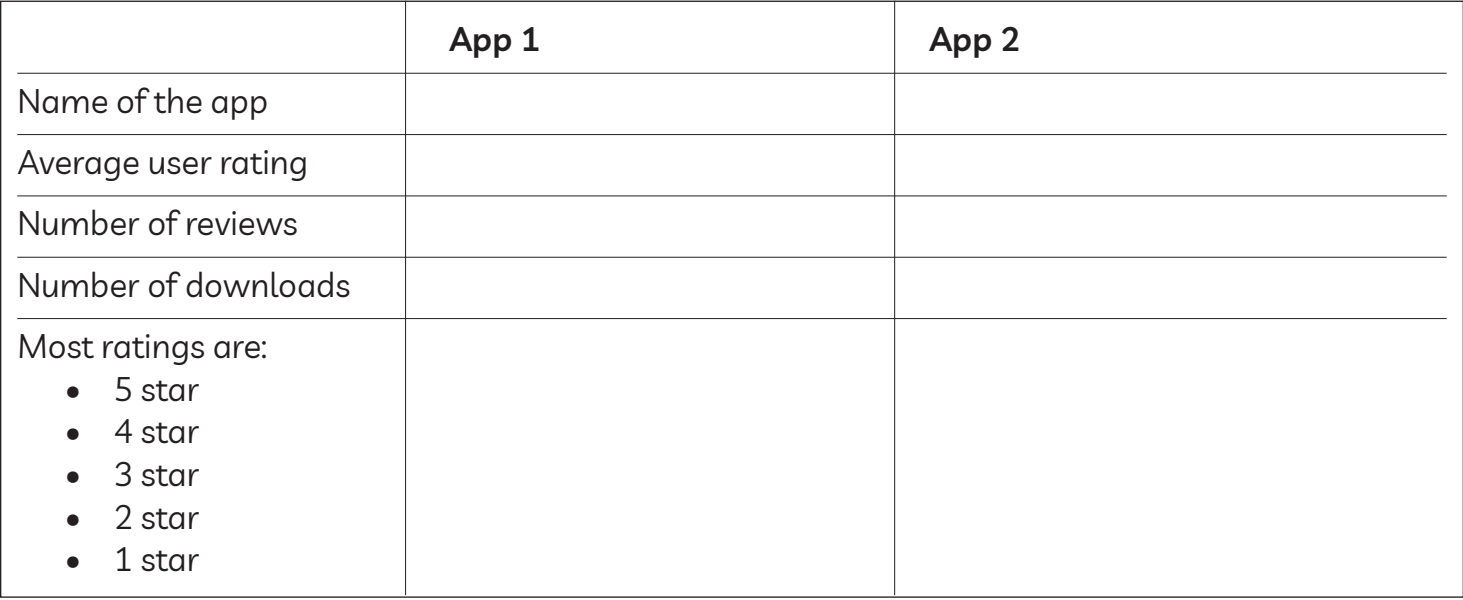

Would you download App 1? *Yes / No* Why? \_\_\_\_\_\_\_\_\_\_\_\_\_\_\_\_\_\_\_\_\_\_\_\_\_\_\_\_\_\_\_\_\_\_\_\_\_\_\_\_\_\_\_\_\_\_\_\_\_\_\_\_\_\_ Would you download App 2? *Yes / No* Why? \_\_\_\_\_\_\_\_\_\_\_\_\_\_\_\_\_\_\_\_\_\_\_\_\_\_\_\_\_\_\_\_\_\_\_\_\_\_\_\_\_\_\_\_\_\_\_\_\_\_\_\_\_\_

### Module 6-CLB 5/6-Digital Skill 4-Your Turn-Handout

### **Download** apps

#### **Follow the instructions. download the app on your phone.**

- 1. To start, find the App Store or the Play Store on your phone and tap the app to open it.
- 2. Next, find the search bar. Androids: The search bar is at the top of the screen. Phones: The search icon is in the bottom right corner.
- 3. Once you've located the search bar, tap inside it and enter the keyword 'weather'.
- 4. Now, press the Search button or symbol on the keyboard. It is in the bottom right corner of the keyboard.
- 5. Take a look at the top results. How many ads can you identify? \_\_\_\_\_\_\_\_\_\_\_\_\_\_\_\_\_\_\_\_
- 6. Next, scroll down and look through the list of apps. You want to find a weather app with good ratings. When you find one that you like, tap the app to get more information. Average use rating: \_\_\_\_\_\_\_\_ stars \_\_\_\_\_\_\_ user reviews \_\_\_\_\_\_\_ downloads
- 7. If you don't like something about the app, return to the list of results and look for another one.
- 8. Once you've found the weather app you are happy with, tap the Install/GET button to download it on your phone.
- 9. When you're done installing the app, tap the Home button.
- 10. Finally, find the newly-installed app on your phone.

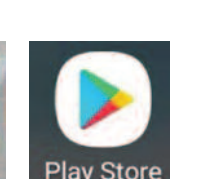

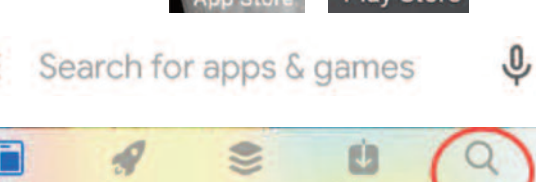

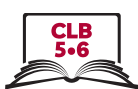

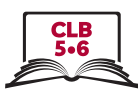

# **Add Contacts**

1. Tap Contacts / Phone App

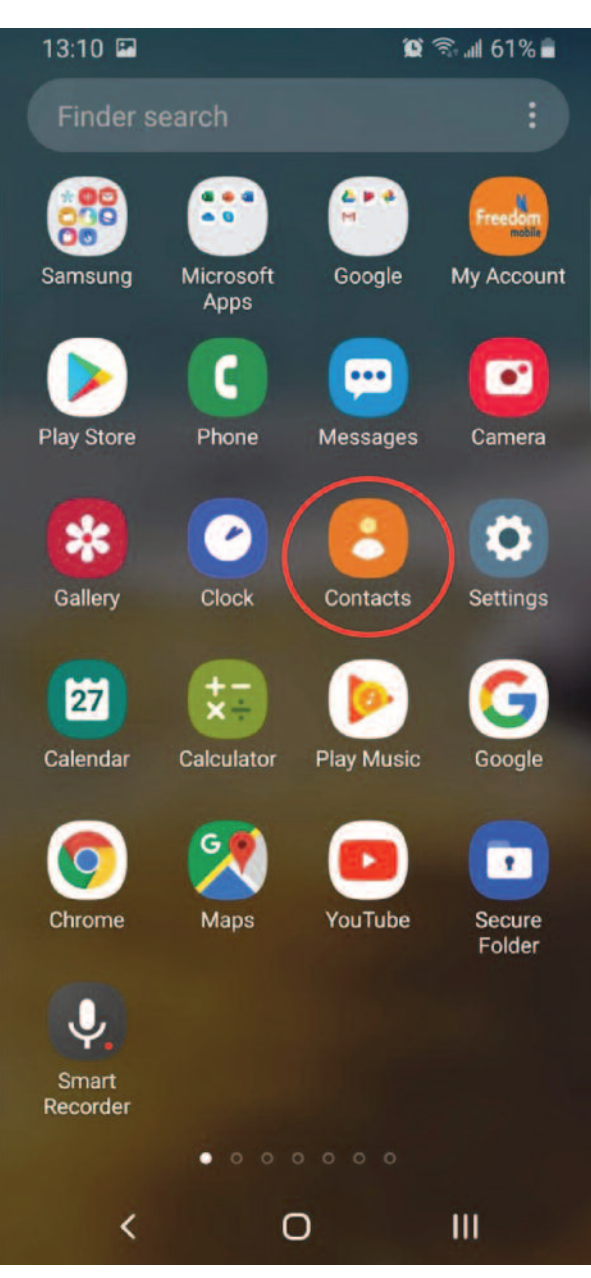

### **Android**

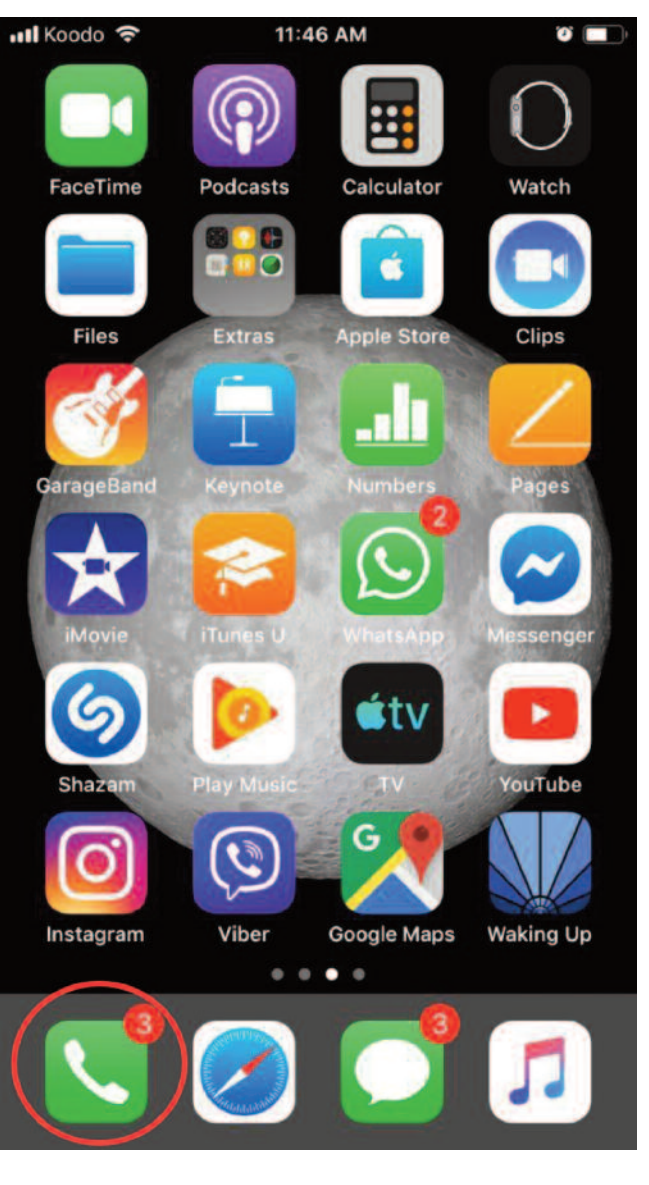

iPhone

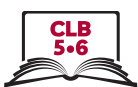

# **Add Contacts**

### 2. Tap New Contact button

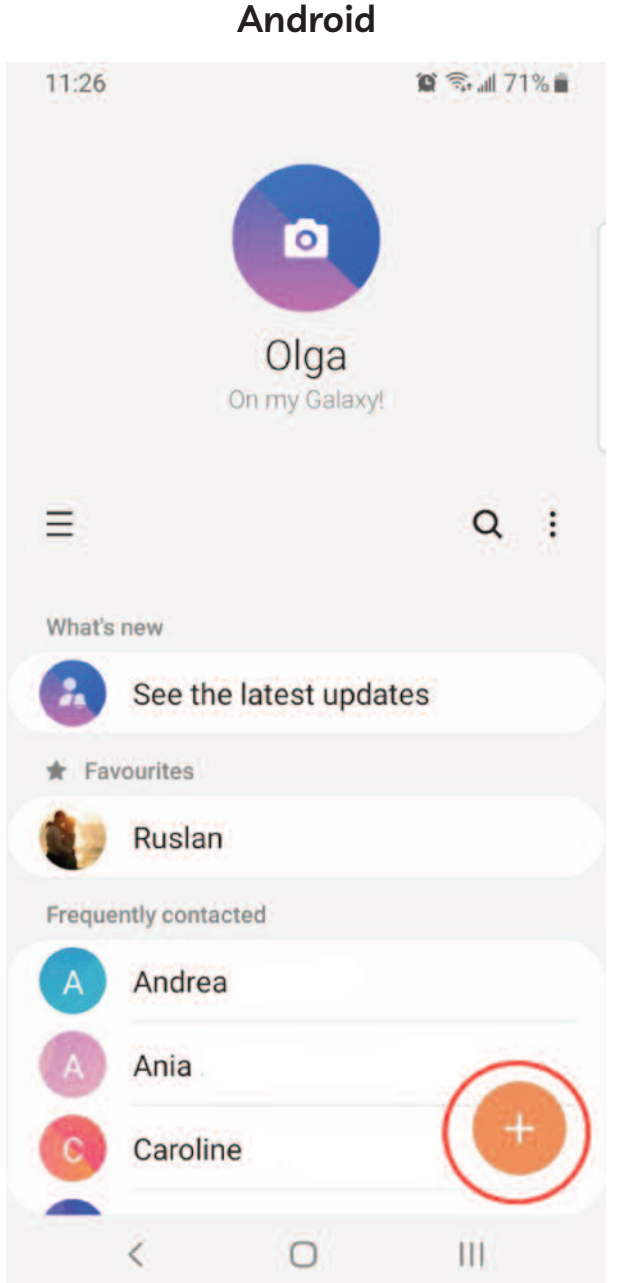

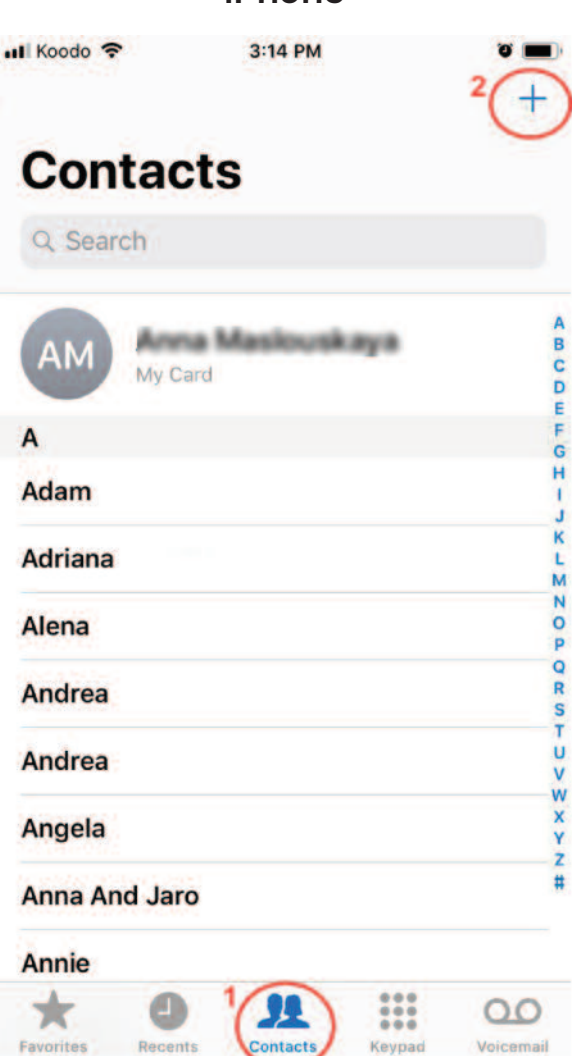

iPhone

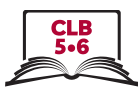

# **Add Contacts**

### 3. View New Contact form

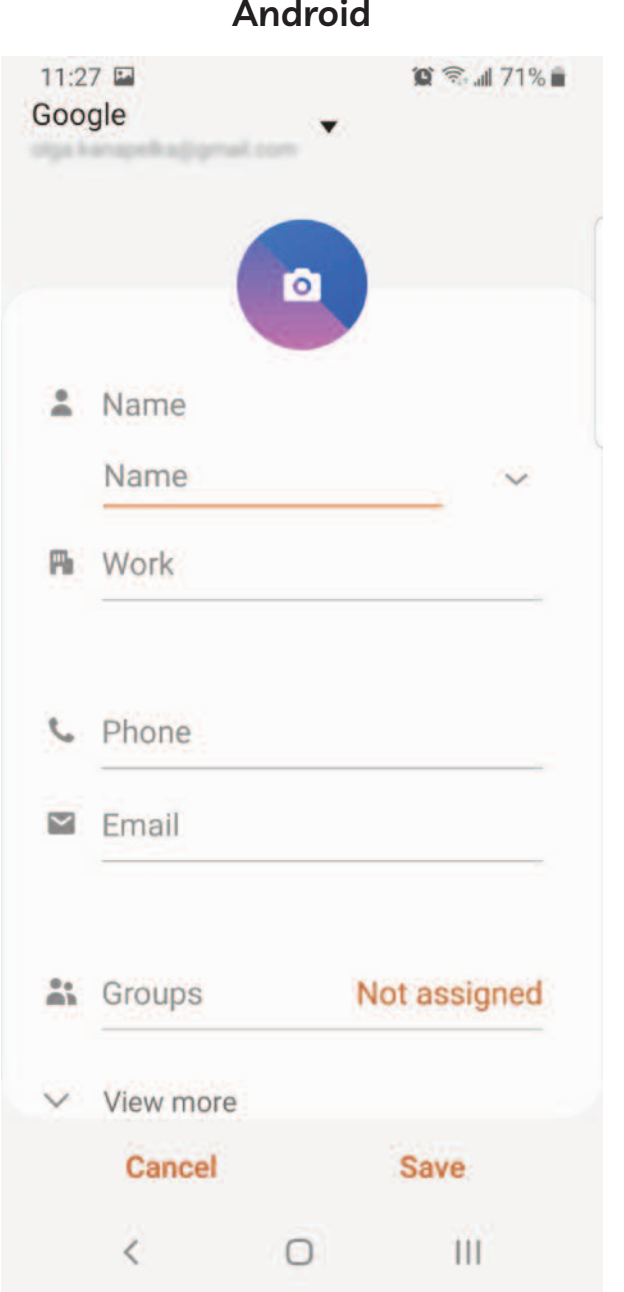

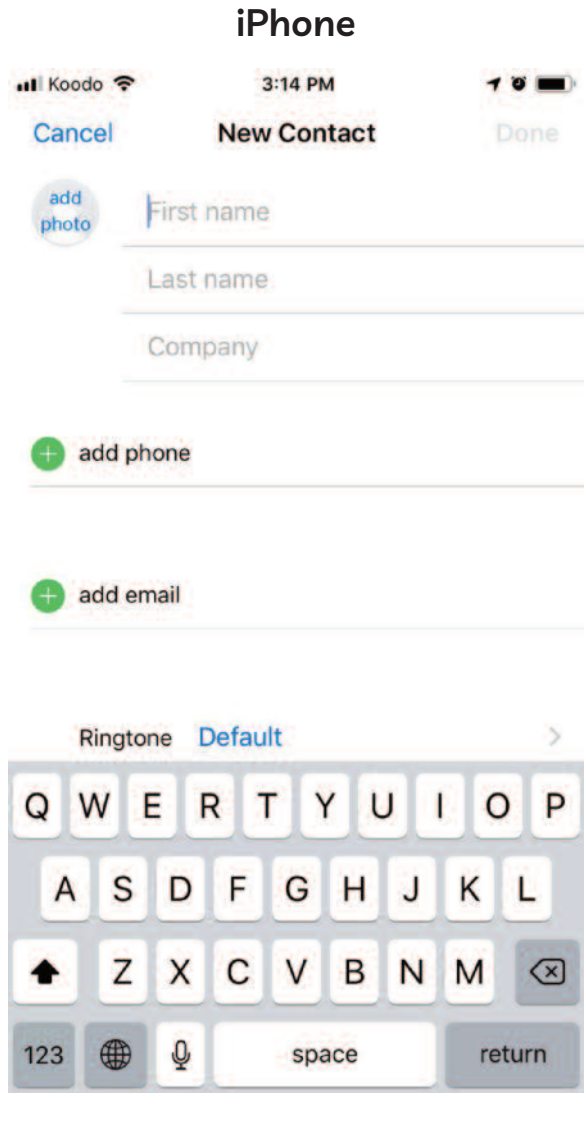

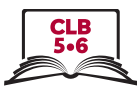

# **Add Contacts**

### 4. Add a new contact and tap Save / Done

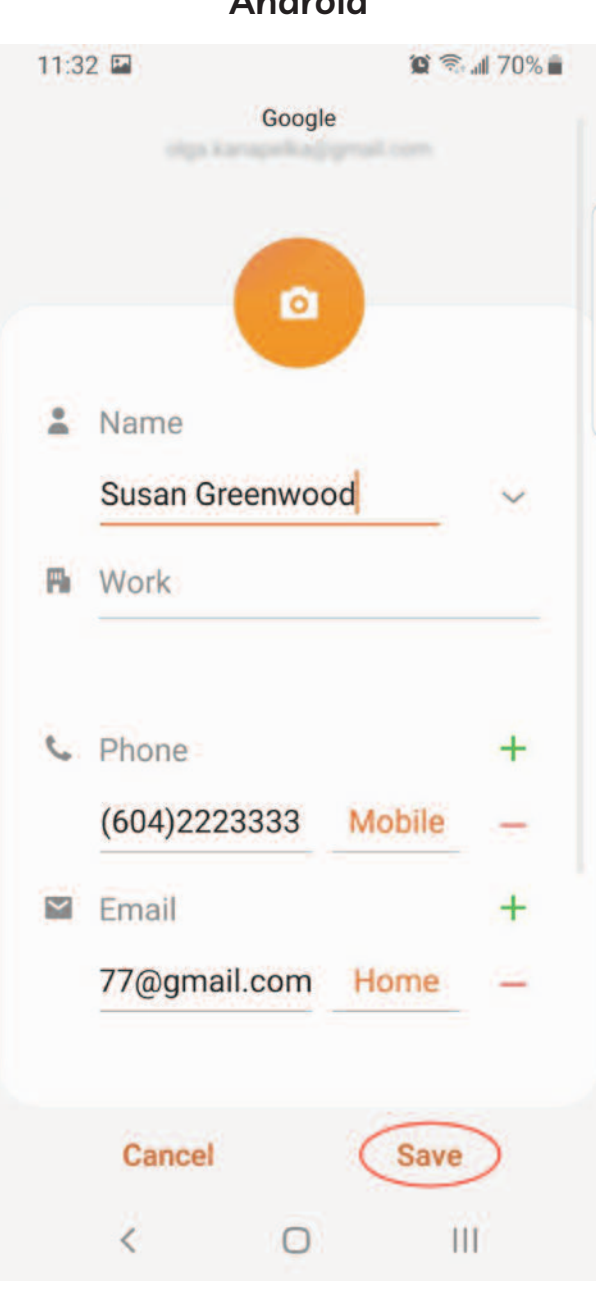

#### **Android**

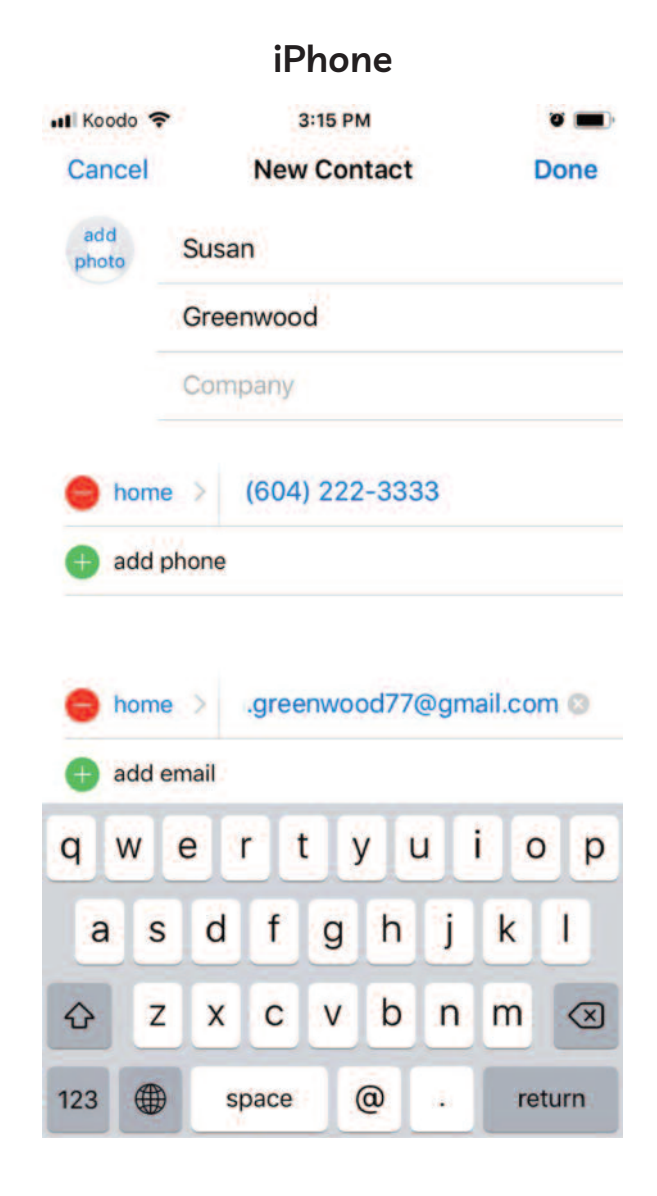

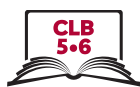

# **Add Contacts**

### 5. Search contacts

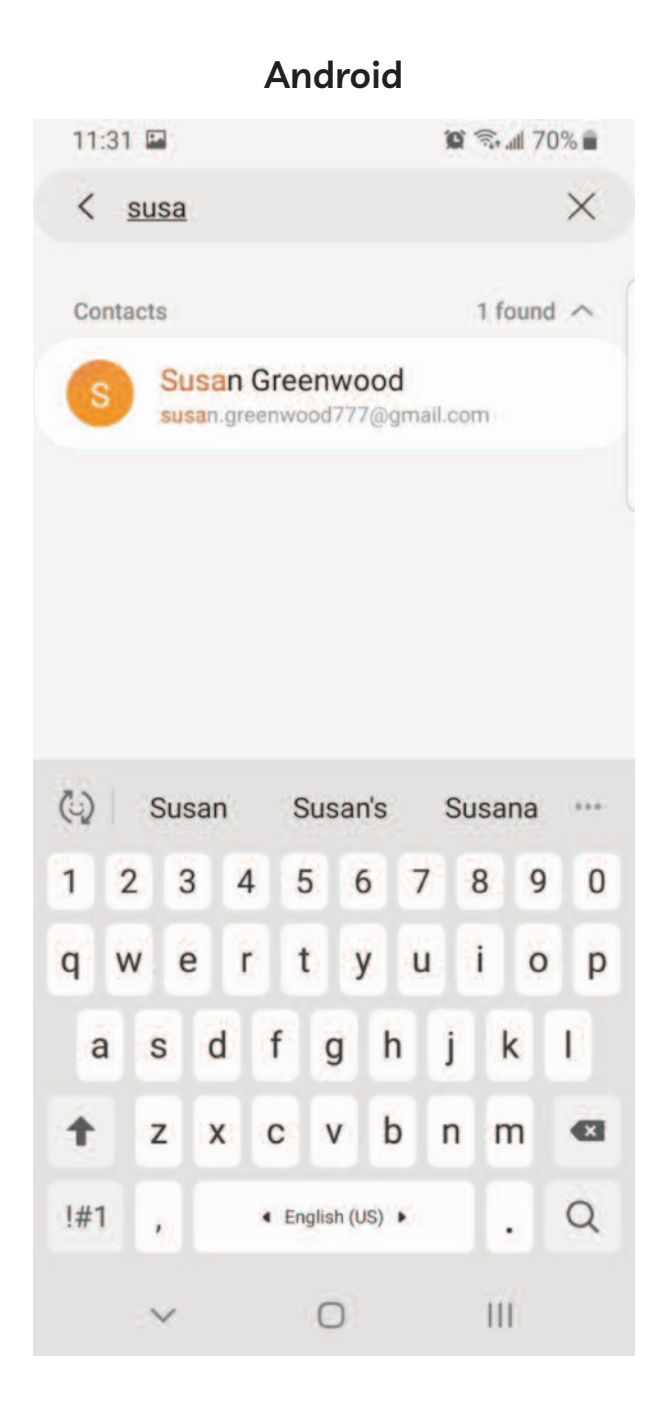

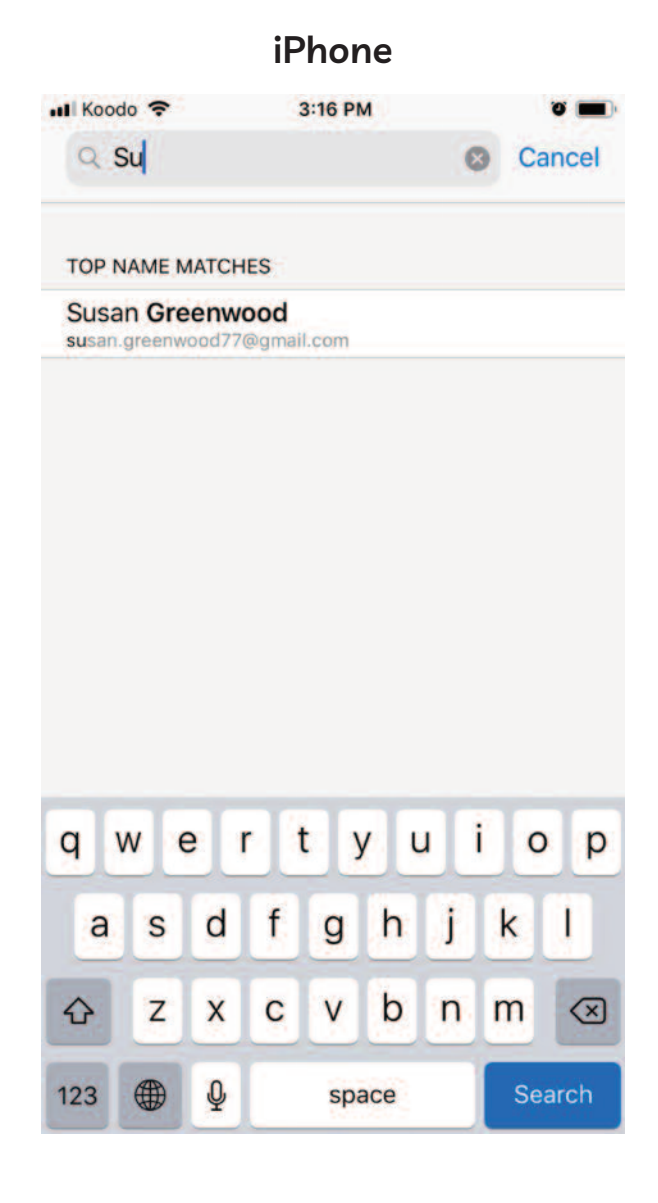

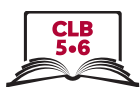

### **Add Contacts**

6. View a contact

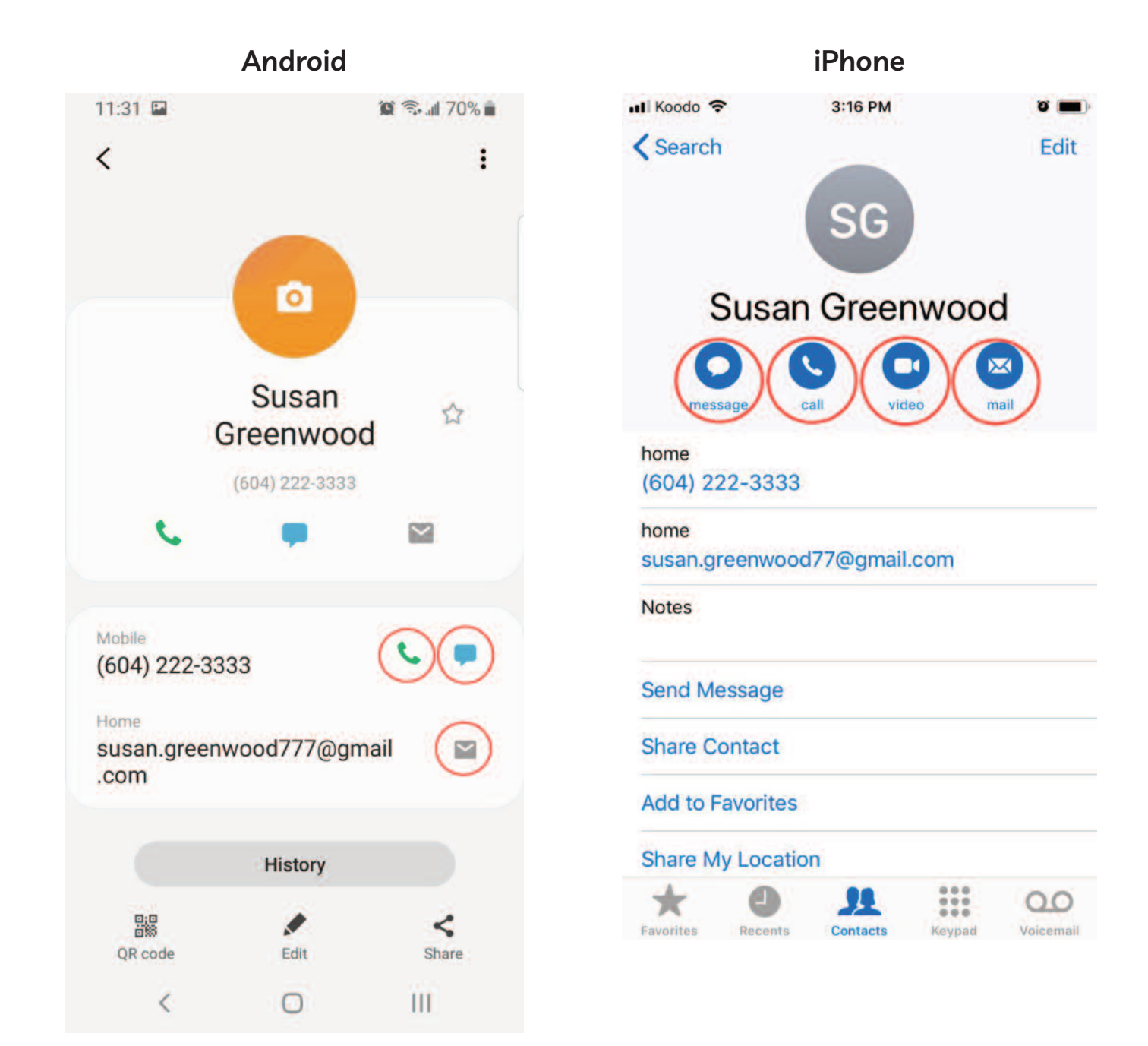

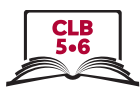

# **Add Contacts**

7. Edit a contact

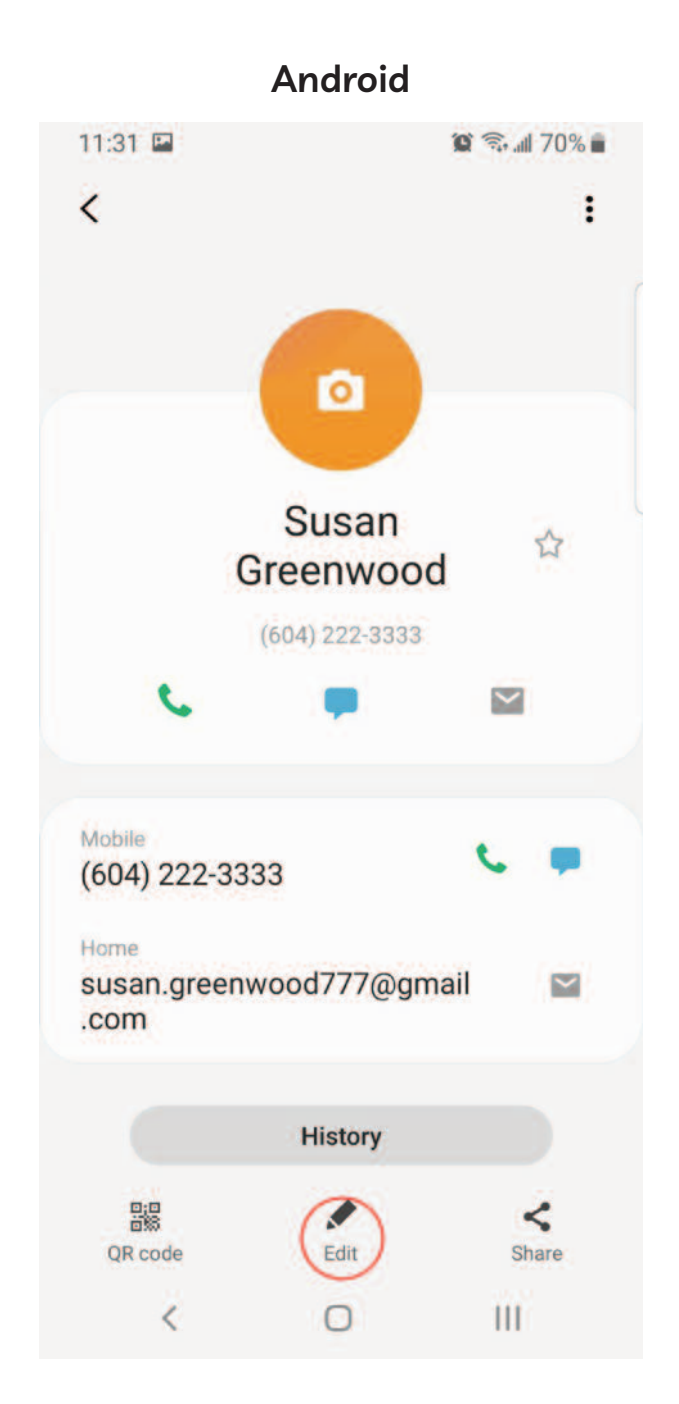

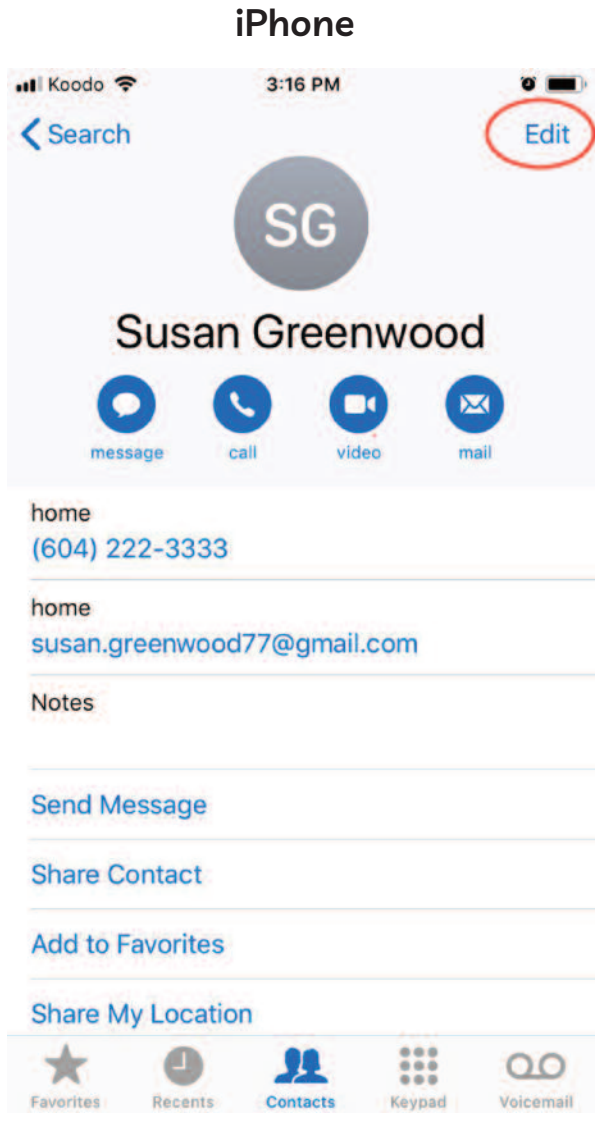

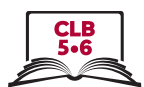

**Add Contacts**

### 8. Delete a contact

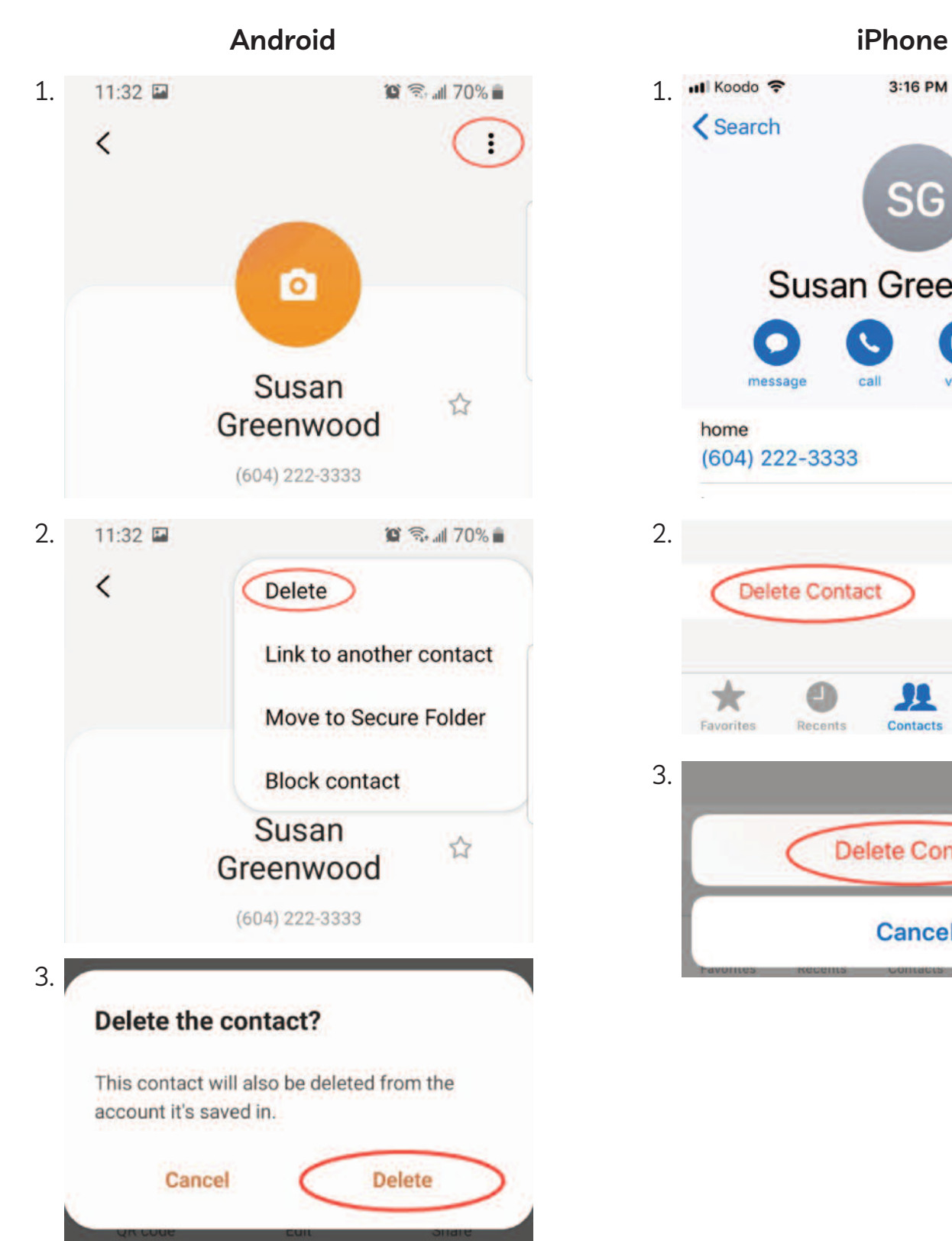

∢

O

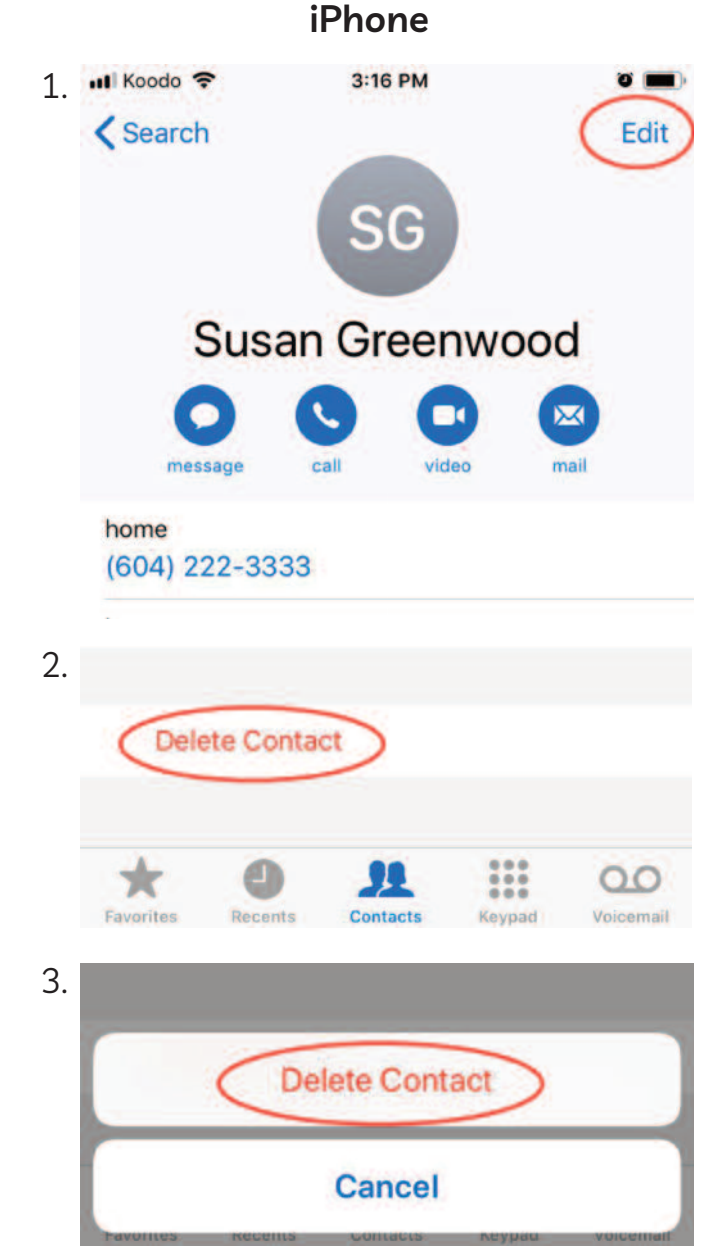

Ш

### Module 6-CLB 5/6-Digital Skill 5-Practice-Handout

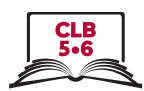

### **Add Contacts**

**1. Add this contact to your phone:** Name: John Gables Phone number: 778-999-8888 Work phone: 778-655-5566 email: john.gables88@hotmail.com **2. John has changed his job. Edit his work number** Work number: 604-099-1111 **3. delete the contact from your phone. 1. Add this contact to your phone:** Name: John Gables Phone number: 778-999-8888 Work phone: 778-655-5566 email: john.gables88@hotmail.com **2. John has changed his job. Edit his work number** Work number: 604-099-1111 **3. delete the contact from your phone. 1. Add this contact to your phone:** Name: John Gables Phone number: 778-999-8888 Work phone: 778-655-5566 email: john.gables88@hotmail.com **2. John has changed his job. Edit his work number** Work number: 604-099-1111  $\rightarrow$ 8<del>.</del> !

**3. delete the contact from your phone.**

 $\approx$